# **Interactive Program Guide for Explorer® Digital Home Communications Terminal**

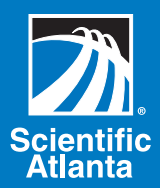

# User's Guide

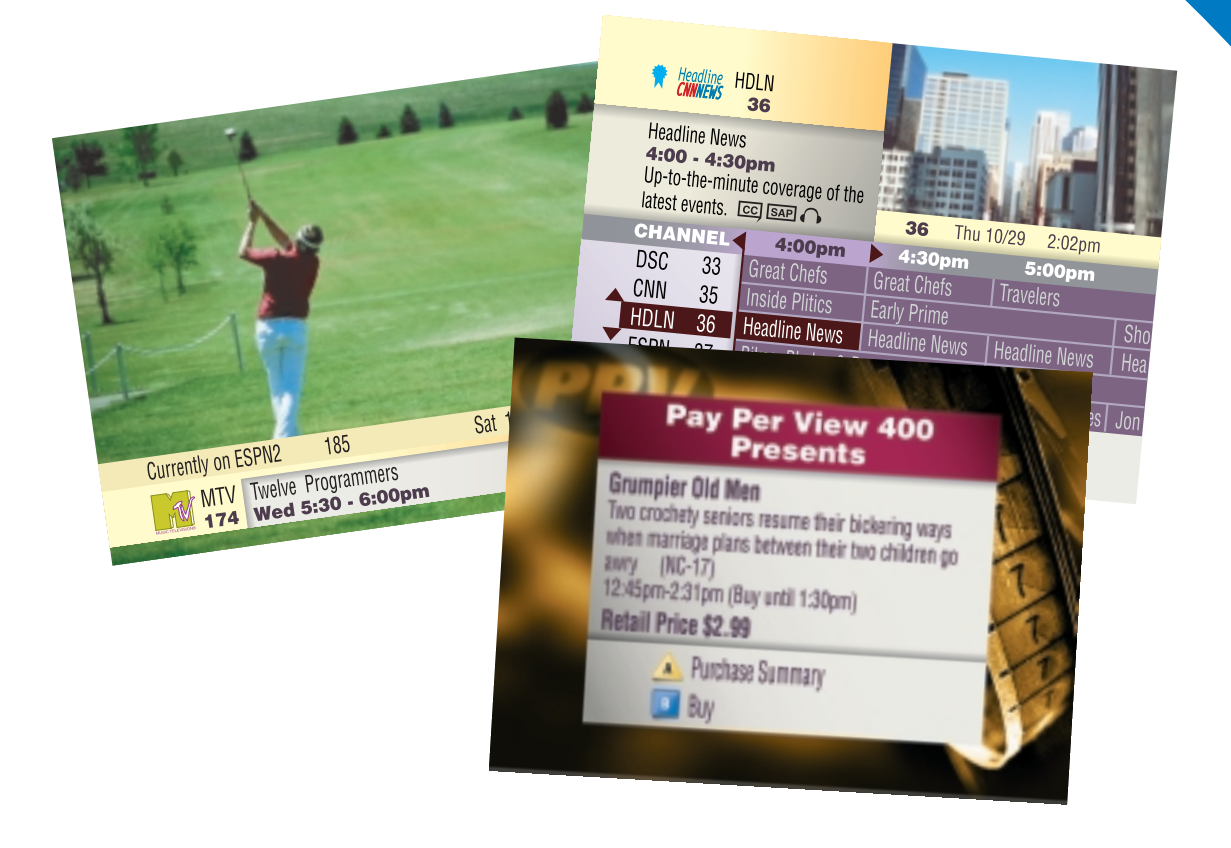

#### **About This Guide**

This guide describes using the Interactive Program Guide (IPG) with the Scientific-Atlanta Explorer<sup> $\delta$ </sup> Digital Home Communications Terminal (DHCT) and the Model ER1 Remote Control.

If you have a different remote control, refer to the instructions that came with the remote control.

Refer to your *Explorer Digital Home Communications Terminal User's Installation Guide* for installation and setup instructions.

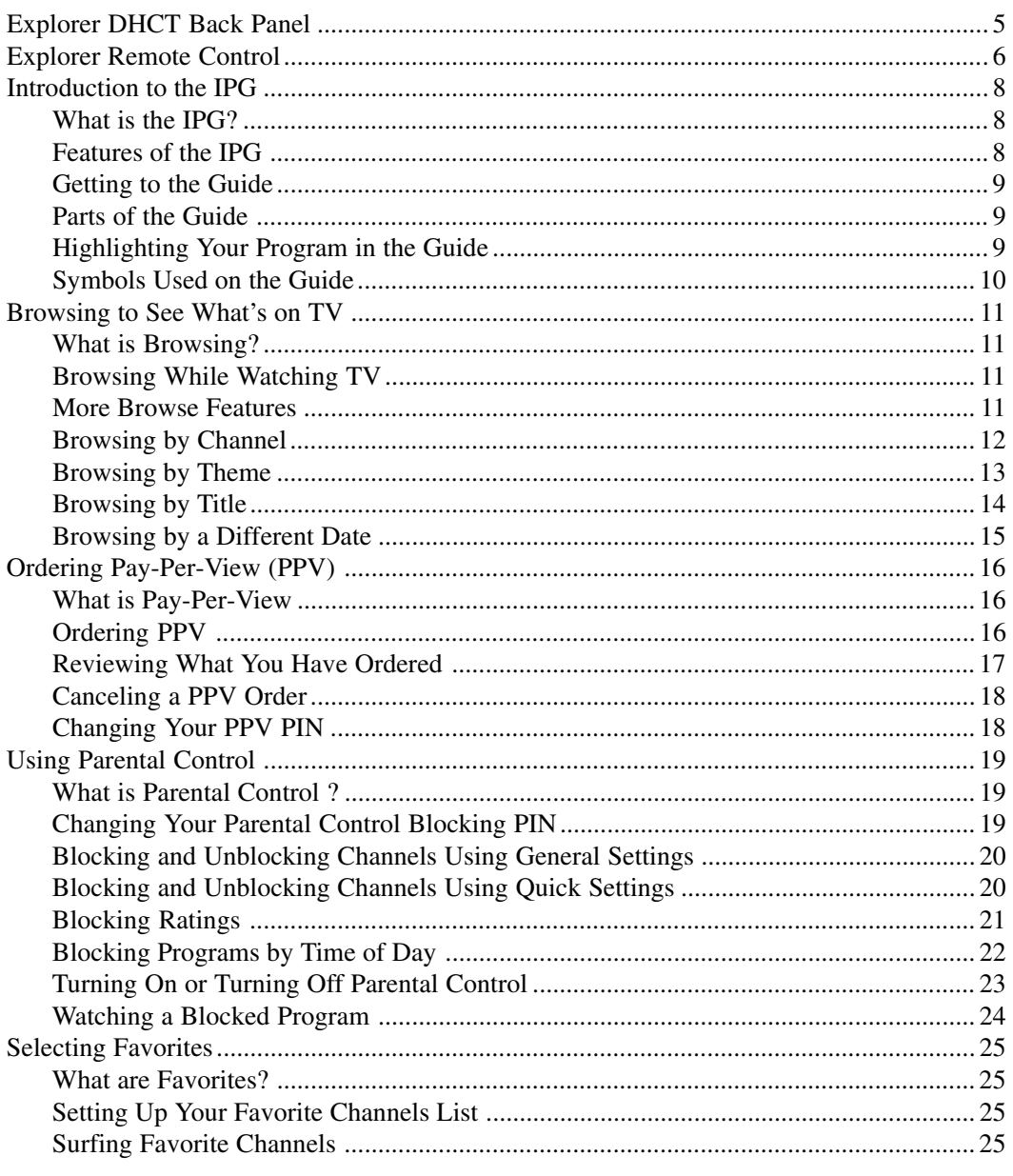

# Contents, Continued

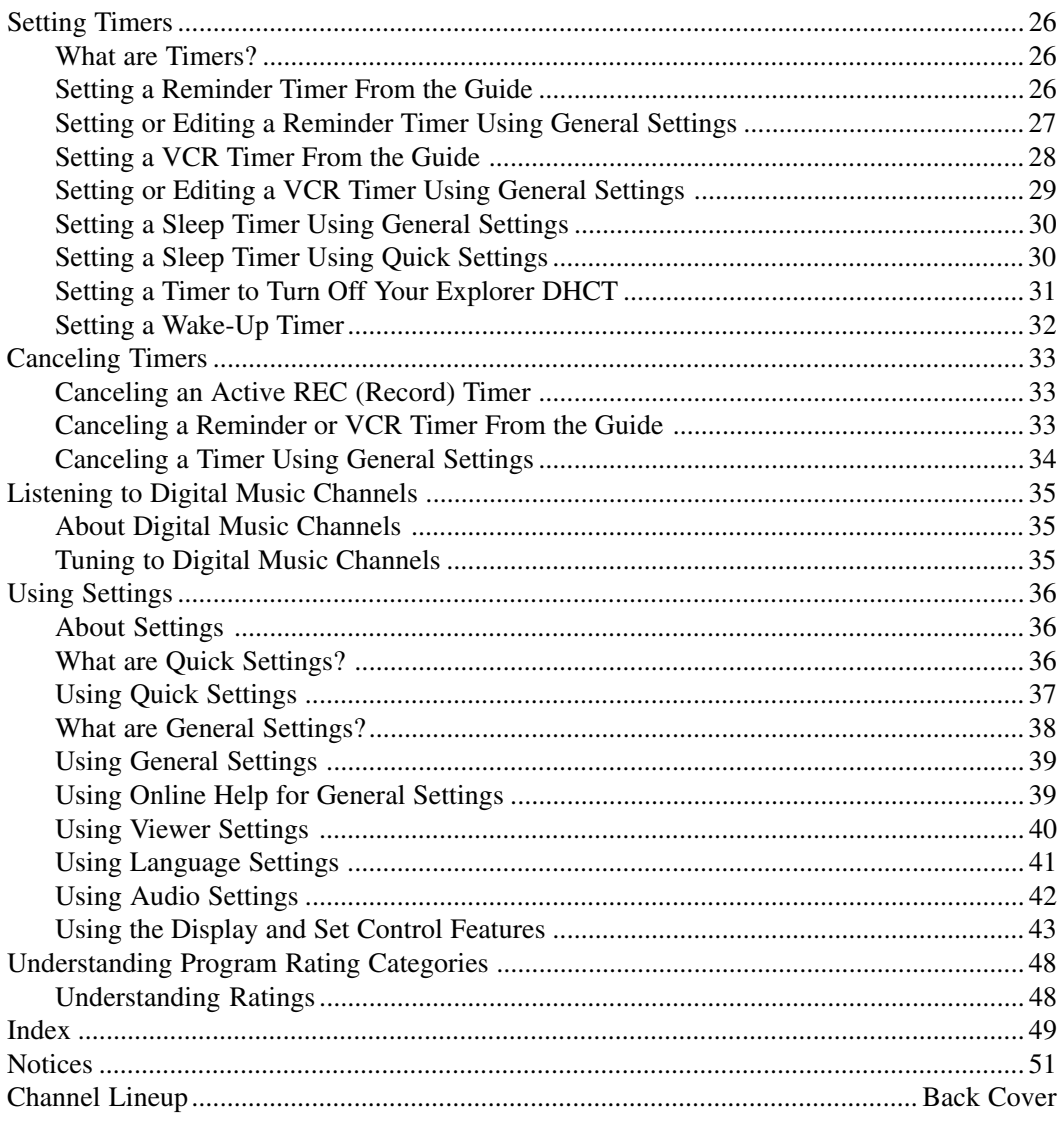

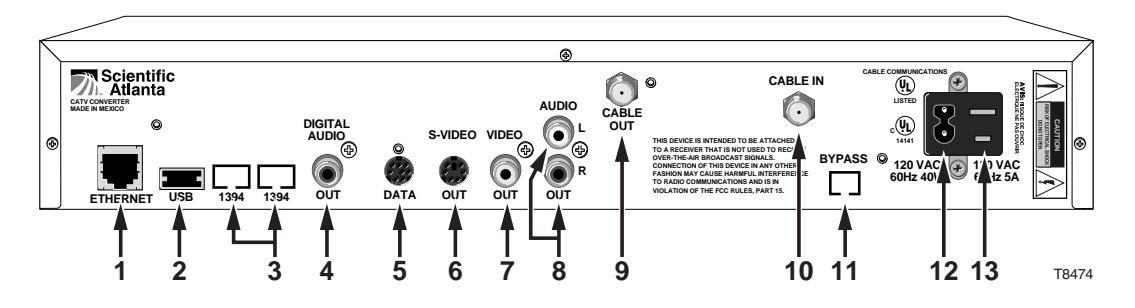

*Note: The back panel of your DHCT may vary slightly.*

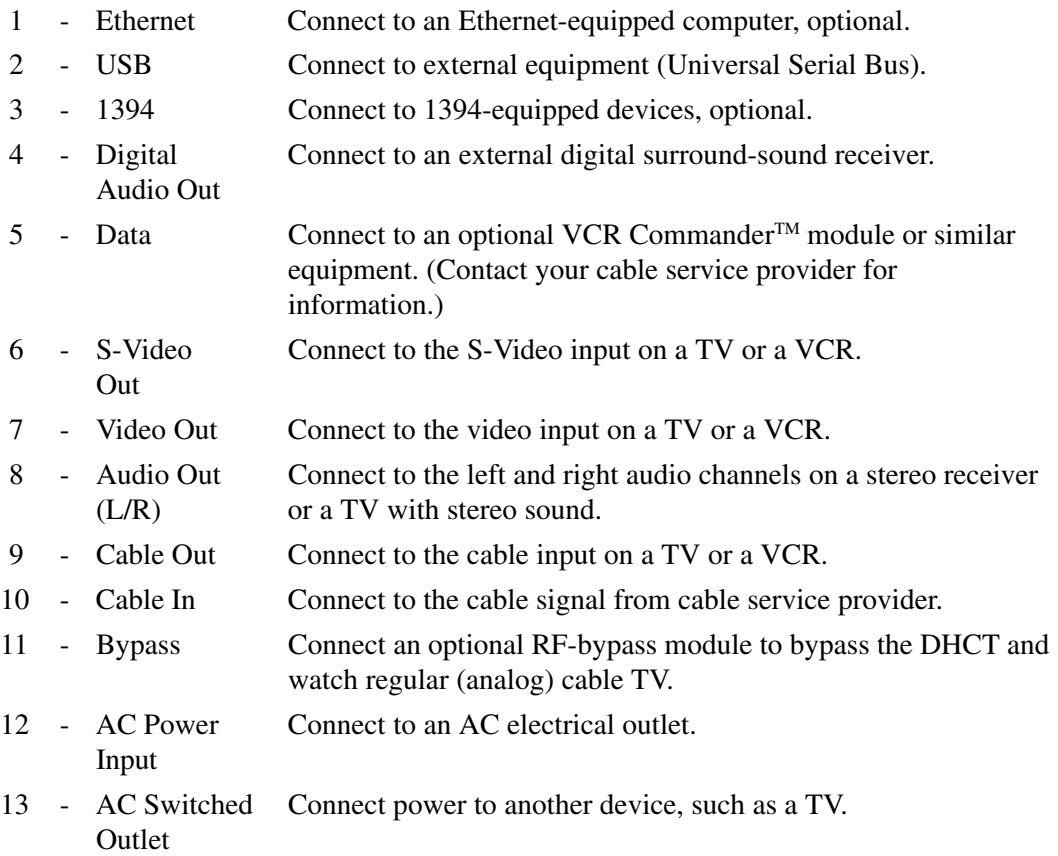

These functions are for the Scientific-Atlanta Model ER1 Remote Control.

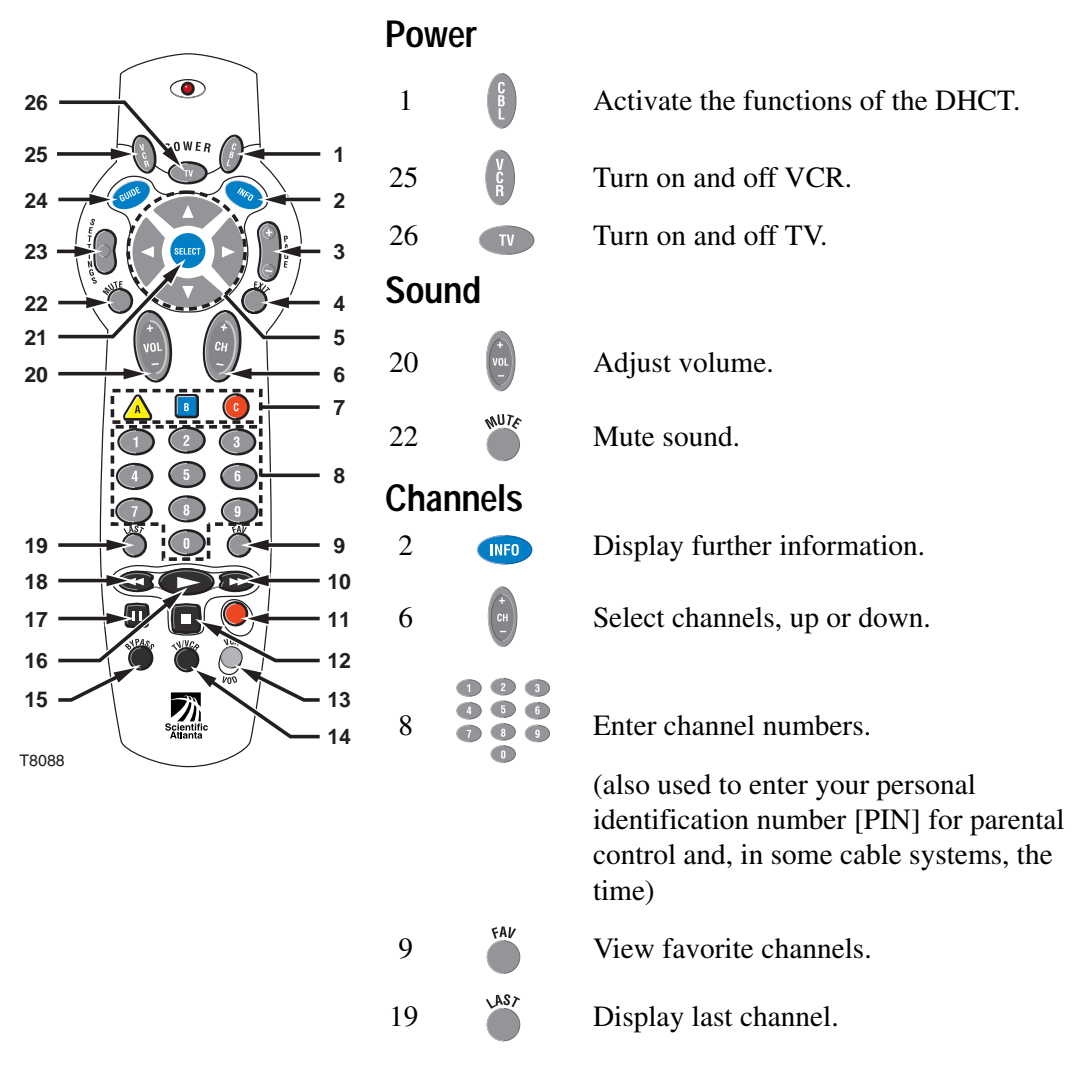

*Note: Program the remote control before you use the Explorer DHCT. See the Explorer* User's Installation Guide *for programming procedures.*

# **Explorer Remote Control,** Continued

#### **Screens**

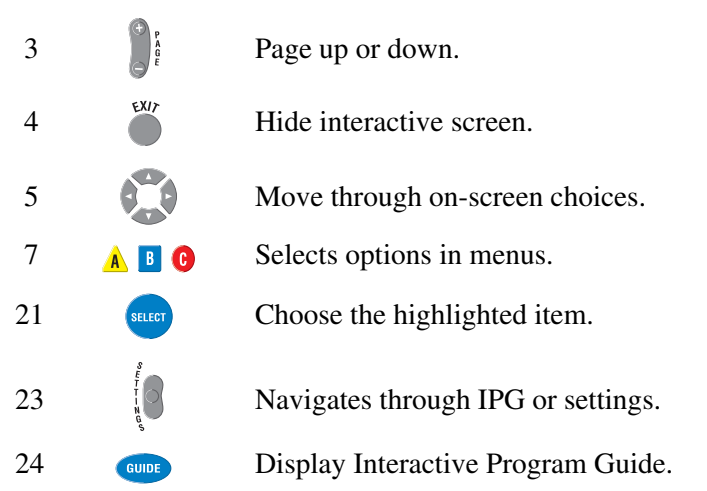

#### **VCR/VOD**

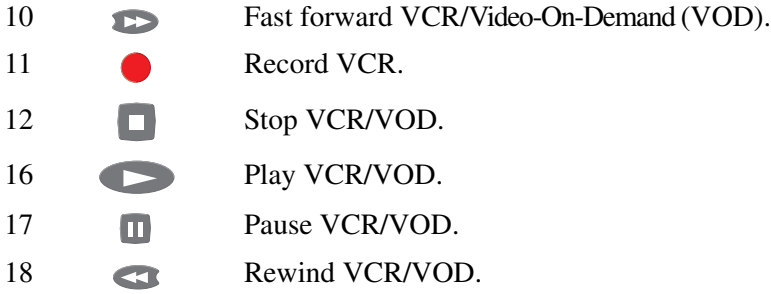

#### **Device Control**

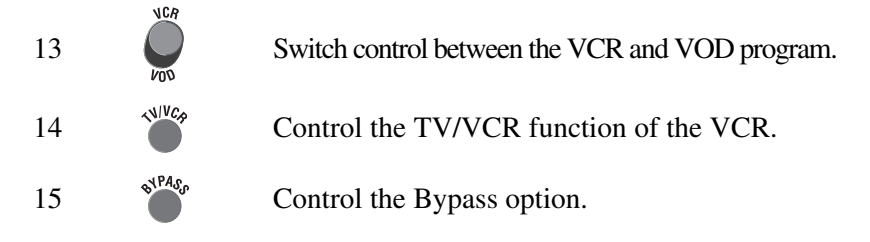

#### **What is the IPG?**

The Interactive Program Guide (IPG) is a convenient way to find out what's on your TV and to view a list of upcoming programs. Lists of programs are available for any date in the next 7 days.

# **Features of the IPG**

The following list provides an overview of the features of the IPG:

- · With the browsing features, you can see what's on TV for a particular channel, program theme, or program title.
- Instant program descriptions appear while using the browsing feature to see what's on TV. It is not necessary to go to another function to get detailed program information.
- · While using the IPG, you can use Parental Control to restrict viewing of programs according to rating, time, or channel.
- · Reminder Timers help you keep track of upcoming programs by giving you a reminder on the screen before the program starts.
- · VCR Timers tune your Explorer DHCT to a particular channel at the proper time to record a program.
- · While using the IPG, you can use Quick Record to start recording a program immediately.
- Your current program is reduced to fit in the corner of your screen when you use any of the main IPG functions. You don't have to miss a minute of the program you are watching.
- · You can purchase Pay-Per-View events with the press of a key without having to make a phone call, if available in your area.
- · While using the IPG, you can set up unlimited Favorite Channels for a quick browse of your favorites—right at your fingertips.

#### **Getting to the Guide**

#### **GUIDE**

Press the **GUIDE** key on the remote control to access the Interactive Program Guide main screen as shown in the following illustration. The guide information appears 2 hours ahead with the program on the first channel in the lineup highlighted.

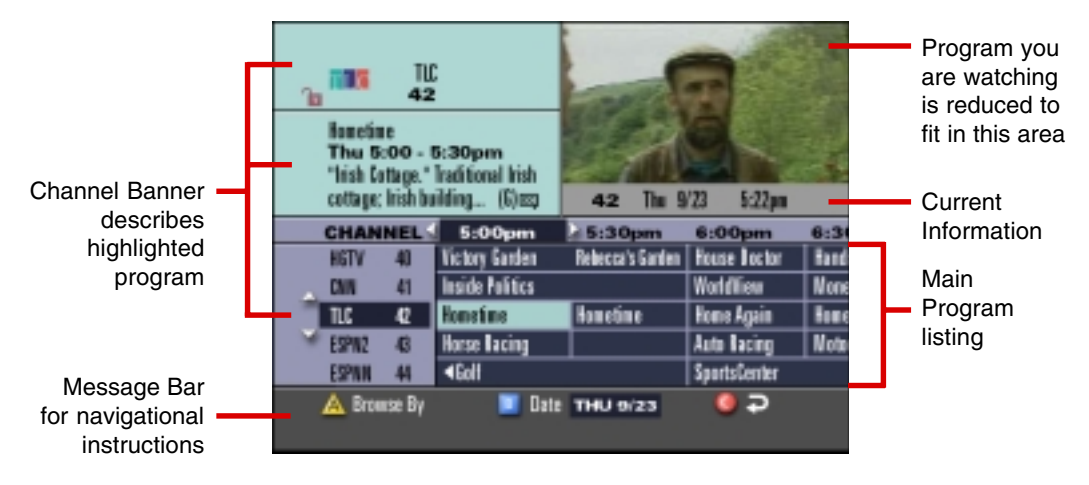

#### **Parts of the Guide**

The following list describes the parts of the guide.

- · The program you are watching is reduced to fit in the upper right area of your screen. The program remains there while you are using the main functions of the guide.
- · The Current Information banner under the picture provides the current date, time, and channel. *Note: Your cable service provider may not display the banner with this information.*
- The Channel Banner provides a description for each program you highlight in the main program list.
- · The Navigation Bar contains a Browse By feature that allows searching for programs by channel, theme, or title.
- The Main Program listing displays the programs that will be broadcast.

#### **Highlighting Your Program in the Guide**

Press the **C** key to highlight the program you are watching in the guide.

# **Symbols Used on the Guide**

The following table describes the symbols that you may see on the IPG.

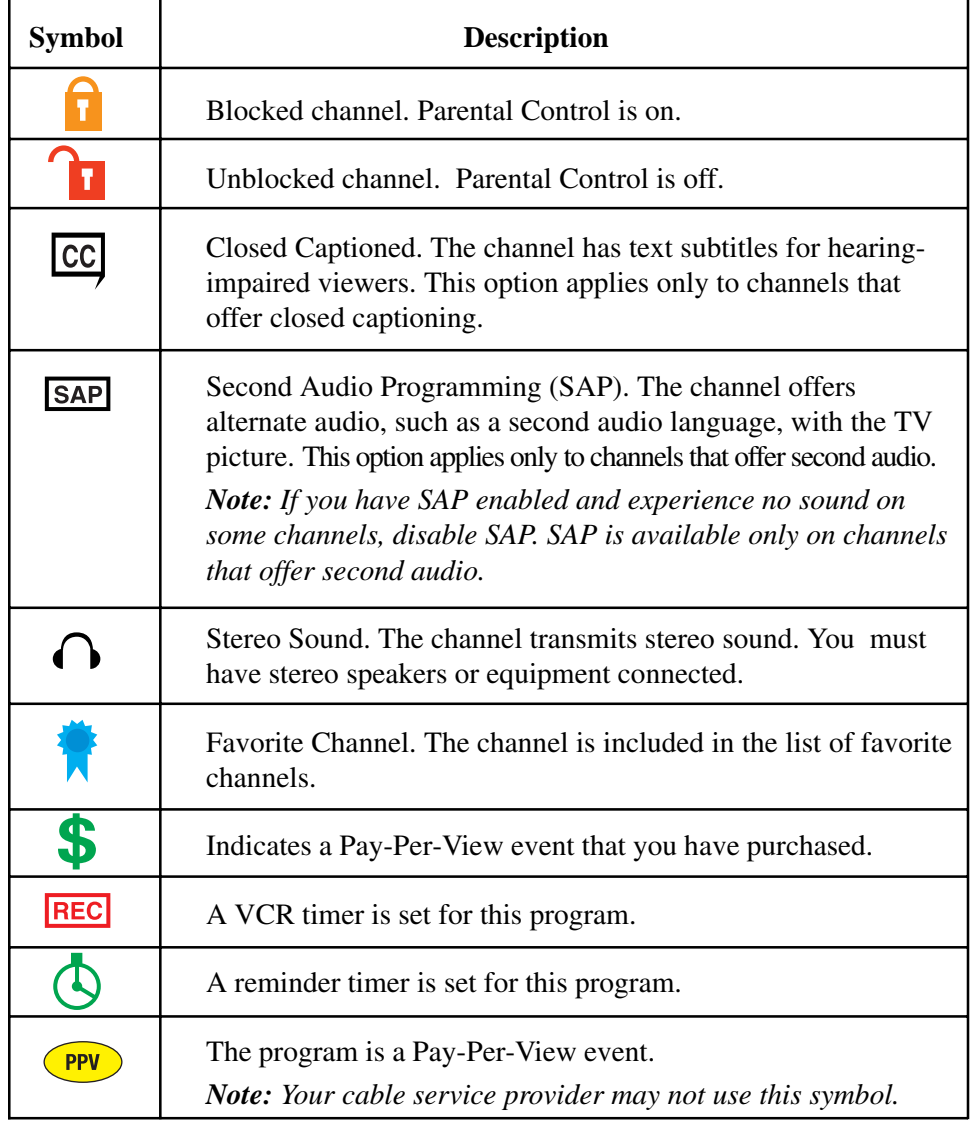

# **What is Browsing?**

Browsing is a convenient way to find the programs that you want to watch using the IPG. There are three ways to find the programs using the Browse feature:

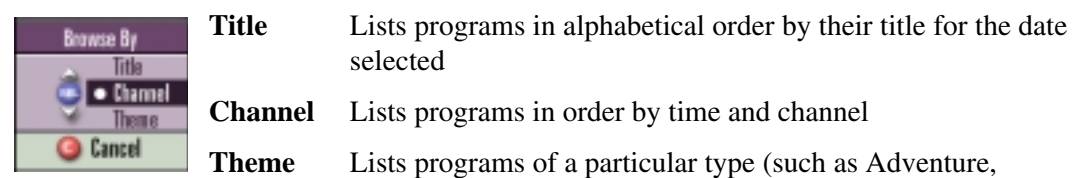

selected

**Channel** Lists programs in order by time and channel

**Theme** Lists programs of a particular type (such as Adventure, Comedy, or News) for the date selected

# **Browsing While Watching TV**

Browsing while watching TV allows you to view program information about other channels and times while the program you are watching remains full-screen.

While watching a TV program, press **any arrow key** or the **INFO** key on the remote control once.

**Result:** The Channel Banner appears along the bottom of your TV screen with current date, time, and channel information.

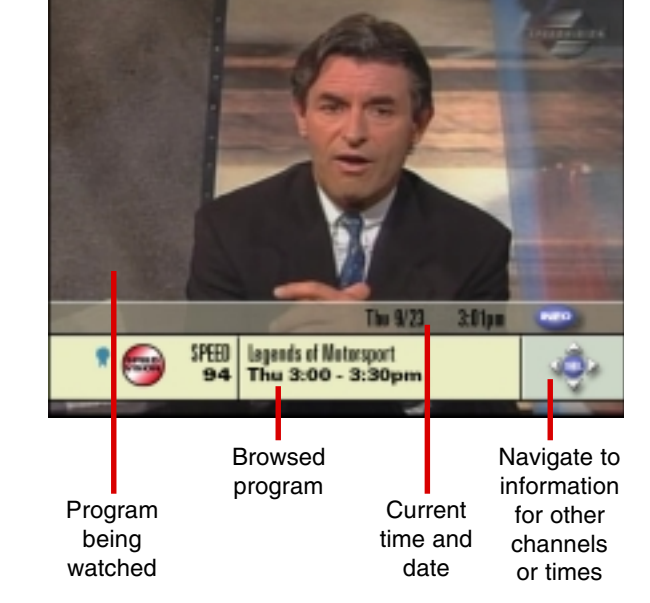

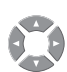

Press the **RIGHT** or **LEFT**

**More Browse Features**

arrow keys to move through programs on the selected channel. Press the **UP** or **DOWN** arrow keys to move through the channels for the selected time period.

**INFO** r<br>Select

Press the **INFO** key to view details about the program in the Channel Banner.

Press the **SELECT** key to tune to the selected channel.

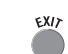

Press the **EXIT** key to exit Browse.

#### **Browsing by Channel**

Use the Browse by Channel feature to list the available programs in channel order by time of day. Perform the following steps to browse by channel.

- 1. Press the **GUIDE** key on the remote control. **Result:** The IPG main screen appears in Browse by Channel view. The IPG information appears 2 hours ahead with the program on the first channel in the lineup highlighted.
- 2. Do one of the following:
	- · Press the **C** key to highlight the program you are watching in the IPG.
	- · Press the **UP** or **DOWN** arrow keys to move through the channels.
	- · Press the **RIGHT** or **LEFT** arrow keys to move through the time periods.
- 3. Press the **SELECT** key to watch the highlighted program if it is on now.

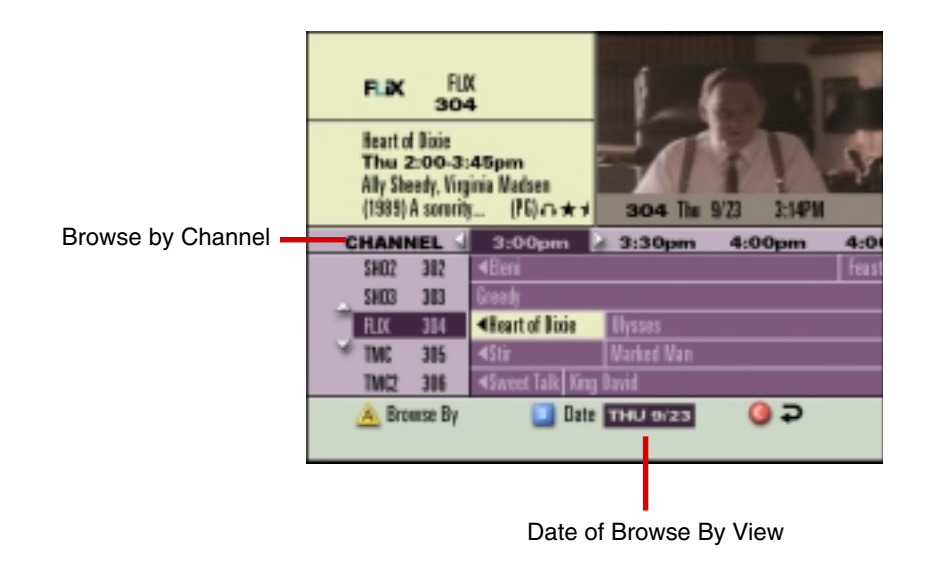

#### **Browsing by Theme**

A Theme is a category that describes the kind of programs available, such as Adventure, Comedy, or News. Perform the following steps to browse by theme.

- 1. Press the **GUIDE** key on the remote control. **Result:** The IPG main screen appears in Browse by Channel view. The IPG information appears 2 hours ahead with the program on the first channel in the lineup highlighted.
- 2. Press the **A** key to display the Browse By menu; then, press the **UP** or **DOWN** arrow keys to highlight Theme.
- 3. Press the **SELECT** key.

**Result:** The IPG appears in the Browse by Theme view. The example here shows the News theme selected.

*Note: A star indicates that a program is on now.*

4. To move through the programs in the current theme, press the **UP** or **DOWN** arrow keys.

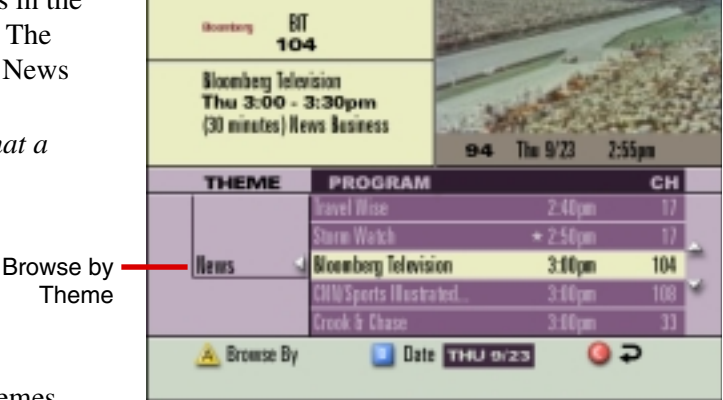

- 5. To move to the list of themes, press the **LEFT** arrow key; then, do the following:
	- Press the **UP** or **DOWN** arrow keys to move through the themes.
	- · Press the **RIGHT** arrow key or the **SELECT** key to move back to the list of programs for that theme.
- 6. Press the **SELECT** key to watch the highlighted program if it is on now. *Note: If you select a program that is scheduled for broadcast in the future rather than at the current time, the IPG displays the Future Program Options menu.*

#### **Browsing by Title**

Use the Browse by Title feature to list programs in alphabetical order by their title. Perform the following steps to browse by title.

- 1. Press the **GUIDE** key on the remote control. **Result:** The IPG main screen appears in Browse by Channel view. The IPG information appears 2 hours ahead with the program on the first channel in the lineup highlighted.
- 2. Press the **A** key to display the Browse By menu; then, press the **UP** or **DOWN** arrow keys to highlight Title.
- 3. Press the **SELECT** key. **Result:** The IPG appears in the Browse by Title view. *Note: A star indicates that a program is on now.*
- 4. To move through the programs by title, press the **UP** or **DOWN** arrow keys.
- 5. To move through the alphabetical list, press the **LEFT** arrow key; then, do the following:

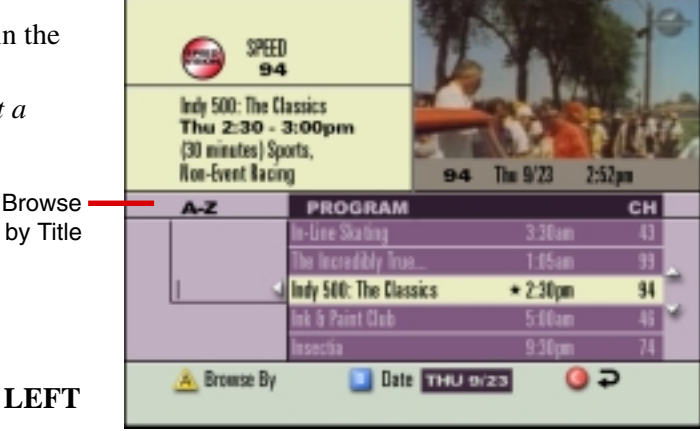

- Press the **UP** or **DOWN** arrow keys to move through the letters of the alphabet.
- · Press the **RIGHT** arrow key or the **SELECT** key to move back to the list of programs that begin with that letter.
- 6. Press the **SELECT** key to watch the highlighted program if it is on now.

#### **Browsing by a Different Date**

You can view upcoming program information for up to 7 days in advance by changing the date you are browsing. Perform the following steps to browse by a different date.

- 1. Press the **GUIDE** key on the remote control. **Result:** The IPG main screen appears in Browse by Channel view. The IPG information appears 2 hours ahead with the program on the first channel in the lineup highlighted.
- 2. Press the **B** key to view the Date menu. *Note: You can also select the Date screen while using the Browse by Theme and Browse by Title features of the IPG.*
- 3. Press the **UP** or **DOWN** arrow keys to highlight the date you want to view.
- 4. Press the **SELECT** key. **Result:** Programs for the selected date appear.

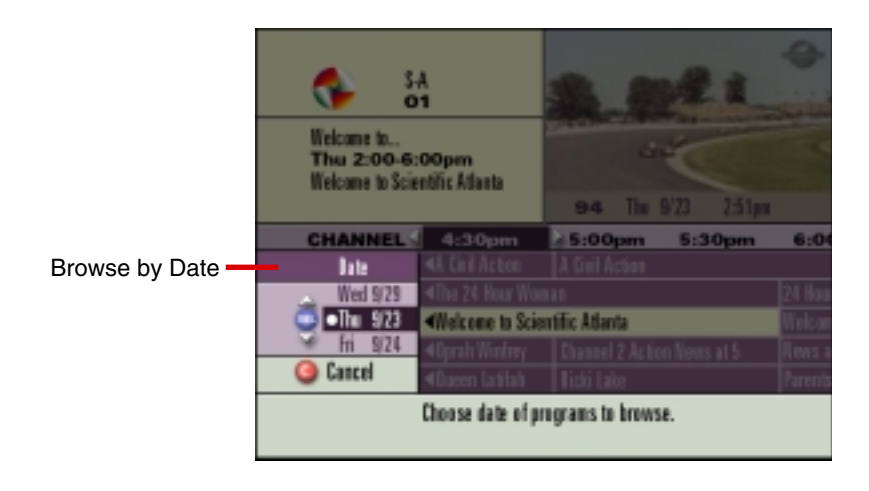

# **What is Pay-Per-View?**

Pay-Per-View (PPV) events are special programs, such as movies or sporting events, that may be offered by your cable company and billed as separate items on your cable bill. You only pay for the programs you order. You can order PPV events by pressing a key on your remote control.

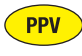

**PPV** The PPV symbol indicates PPV channels. *Note: Your cable service provider may not use this symbol.*

# **Ordering PPV**

Perform the following steps to order PPV events.

- 1. Press the **GUIDE** key on the remote control. **Result:** The IPG main screen appears in Browse by Channel. The IPG information appears 2 hours ahead with the program on the first channel in the lineup highlighted.
- 2. Press the **UP**, **DOWN**, **RIGHT,** and **LEFT** arrow keys to find the event you want to purchase. Look for the PPV symbol that indicates PPV channels.
- 3. Press the **SELECT** key; then, do one of the following:
	- If the event is scheduled for future broadcast, the IPG displays the Future Program Options menu. Follow the instructions on the screen.
	- If the event is about to be broadcast, the preview or purchase screen appears with the event information. Press the **B** key to buy the event, or follow the instructions on the screen.

**Result:** If you have a Personal Identification Number (PIN) for PPV purchases, the PIN Entry screen appears.

4. Enter your PIN to authorize the PPV purchase, if required.

*Note: After the purchase has been authorized, a confirmation message appears for a few seconds if the program has already started. Otherwise, an attention screen counts down until the program begins.*

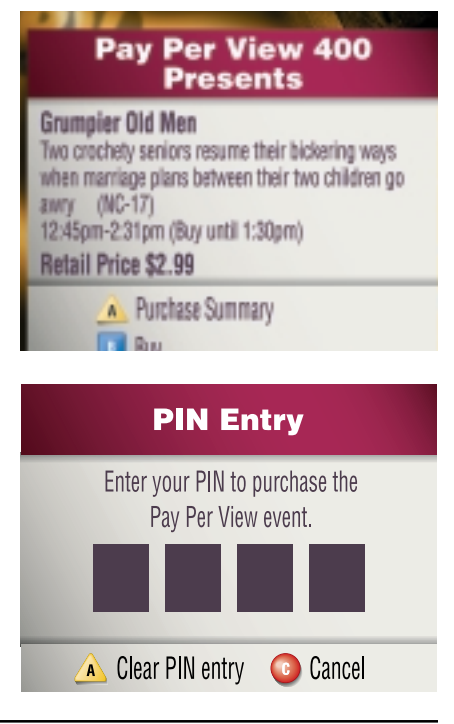

#### **Reviewing What You Have Ordered**

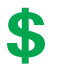

After you purchase a PPV event, the channel banner indicates PPV programs you have purchased with a dollar symbol.

You can also review your PPV purchases from the General Settings menu:

- · **Pre-purchased** Programs purchased by phone but not yet shown
- **Pending** Programs purchased using the remote control
- **Past** Previously purchased programs and programs in progress

Perform the following steps to review PPV purchases.

- 1. Press the **SETTINGS** key twice.
- 2. At the General Settings menu, press the **UP** or **DOWN** arrows to highlight **PPV: Purchases.**
- 3. Press **SELECT**.
- 4. Enter your PPV PIN, if required.
- 5. Press the **UP** or **DOWN** arrows to highlight **Past**, **Pre-purchased**, or **Pending**.
- 6. Press the **SELECT** key. **Result:** The IPG displays a list of events that you have ordered.
- 7. Press the **EXIT** key to return to watching TV.

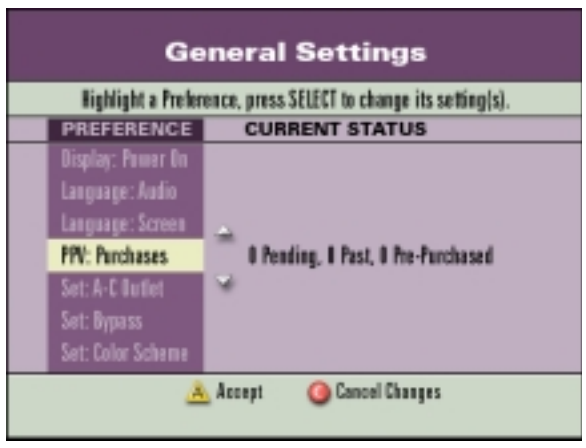

#### **Canceling a PPV Order**

You can cancel an order from the General Settings menu. Perform the following steps to cancel a PPV order.

- 1. Press the **SETTINGS** key twice.
- 2. At the General Settings menu, press the **UP** or **DOWN** arrows to highlight **PPV: Purchases**; then, press the **SELECT** key.
- 3. Enter your PPV PIN, if required.
- 4. Press the **UP** or **DOWN** arrows to highlight **Pending**; then, press the **SELECT** key. **Result:** The IPG displays a list of events that you have ordered.
- 5. Press the **UP** or **DOW**N arrows to highlight the program you want to cancel; then, press the **SELECT** key.
- 6. Press the **A** key to confirm the cancellation. **Result:** The order is canceled.
- 7. Press **EXIT** to return to watching TV.

# **Changing Your PPV PIN**

You can change your PPV PIN from the General Settings menu. Perform the following steps to change your PPV PIN.

- 1. Press the **SETTINGS** key twice.
- 2. At the General Settings menu, press the **UP** or **DOWN** arrows to highlight **PPV: PIN.**
- 3. Press the **SELECT** key.
- 4. Press the **UP** or **DOWN** arrows to highlight **Change.**
- 5. Press the **SELECT** key.
- 6. Enter your CURRENT PIN.
- 7. Enter your NEW PIN.
- 8. Reenter your new PIN for confirmation.
- 9. Press the **EXIT** key to return to watching TV.

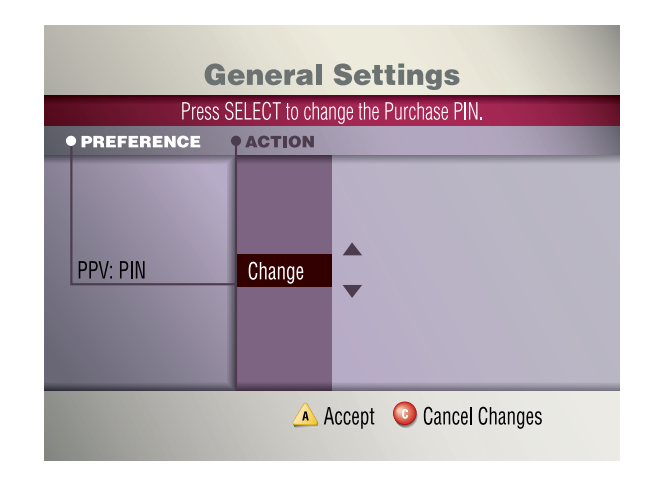

# **What is Parental Control?**

The Parental Control feature allows you to block programs by channel, program rating, or time of day. You select the channels, ratings, or times to block from the General Settings menu. You set up Parental Control and turn it on and off for the entire system by entering your Personal Identification Number (PIN). When you turn the Parental Control feature on, you cannot view blocked programs without entering your PIN.

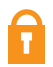

A padlock symbol on the channel banner indicates that a channel or program is blocked, or that a part of the program is blocked by time or rating.

You can turn off all Parental Control, or you can selectively unblock a single program, channel, or time period.

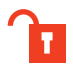

When the Parental Control feature is off, an open or unlocked padlock symbol on the channel banner identifies each channel or program that would be blocked if the Parental Control feature were on.

# **Changing Your Parental Control Blocking PIN**

You can enable, disable, or change your Blocking PIN from the General Settings menu.

- 1. Press the **SETTINGS** key twice.
- 2. At the General Settings menu, press the **UP** or **DOWN** keys to highlight **Block: PIN**; then, press the **SELECT** key.
- 3. Press the **UP** or **DOWN** keys to highlight **Change**; then, press the **SELECT** key.
- 4. Enter your CURRENT PIN.
- 5. Enter your NEW PIN.
- 6. Reenter your new PIN for confirmation.
- 7. Press the **EXIT** key to return to watching TV.

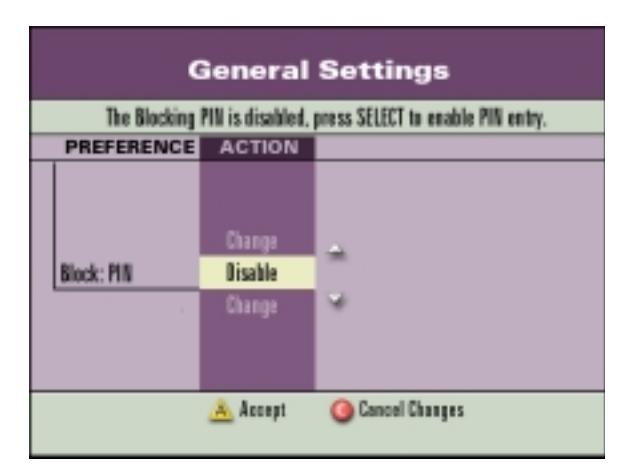

# **Blocking and Unblocking Channels Using General Settings**

Perform the following steps to select channels that you want to block.

- 1. Press the **SETTINGS** key twice.
- 2. At the General Settings menu, press the **UP** or **DOWN** keys to highlight **Block: Channels**; then, press the **SELECT** key.
- 3. Enter your Parental Control Blocking PIN, if required.
- 4. Press the **UP** or **DOWN** arrow keys to highlight each channel you want to block. *Note: Some cable service providers allow you to select the channel number using the numeric keys on your remote control.*
- 5. Press the **SELECT** key. **Result:** The channel ID is listed in the column on the right and a padlock appears in the Channels list by each channel you select.

*Note: You can press the SELECT key again to unblock the channel.*

- 6. Continue highlighting and selecting the channels you want to block.
- 7. When all channels that you want to block have a padlock shown, press the **A** key to accept.

*Note: Blocks do not take effect until you turn on the Parental Control feature.*

- 8. To turn on and turn off the Parental Control feature, follow the instructions in **How To Turn On or Turn Off Parental Control**.
- 9. Press the **EXIT** key to return to watching TV.

# **Blocking and Unblocking Channels Using Quick Settings**

Perform the following steps to block or unblock the channel you are watching.

*Note: Your cable service provider may not offer this feature.*

- 1. Press the **SETTINGS** key once to display the Quick Settings menu.
- 2. Press the **UP** or **DOWN** arrows to highlight **Block this Channel** or **Unblock this Channel**.
- 3. Press the **SELECT** key.

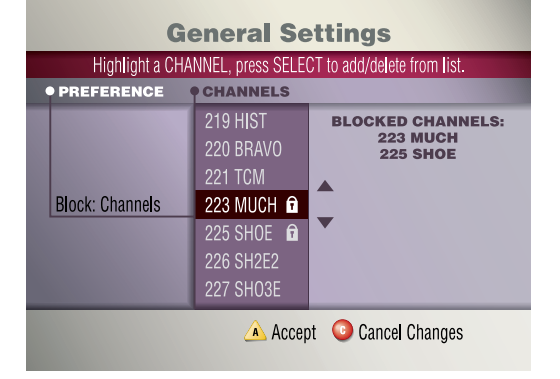

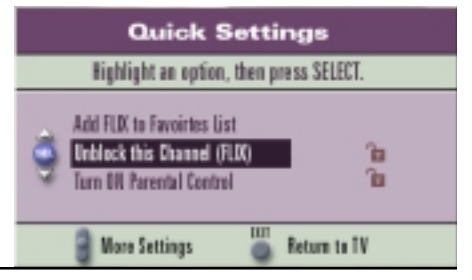

# **Blocking Ratings**

Perform the following steps to select ratings that you want to block. For more information, refer to **Understanding Program Rating Categories** in the back of this guide.

- 1. Press the **SETTINGS** key twice.
- 2. At the General Settings menu, press the **UP** or **DOWN** keys to highlight **Block: Rating**; then, press the **SELECT** key.
- 3. Enter your Parental Control PIN, if required.
- 4. Press the **UP** or **DOWN** arrow keys to highlight the rating you want to block.
- 5. Press the **SELECT** key to block the highlighted rating, or press the **B** key to block the rating and all ratings that follow the selected rating in the list on the screen.

#### *Notes:*

- · *Blocked ratings have a padlock next to them.*
- · *You can press the SELECT key again to unblock the rating.*
- 6. Continue highlighting and selecting ratings you want to block.
- 7. When all ratings that you want to block have a padlock shown, press the **A** key to accept.

*Note: Blocks do not take effect until you turn on the Parental Control feature using the Quick Settings menu.*

- 8. To turn on and turn off the Parental Control feature, follow the instructions in **How To Turn On and Turn Off Parental Control**.
- 9. Press the **EXIT** key to return to watching TV.

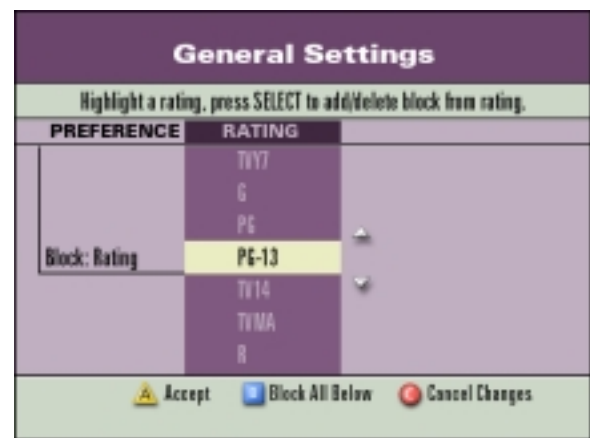

# **Blocking Programs by Time of Day**

You can block programs in a particular time range, for a single day, a range of days, or a day of the week such as every Saturday. You can set up blocks by time of day for a maximum of 14 days in the future.

- 1. Press the **SETTINGS** key twice.
- 2. At the General Settings menu, press the **UP** or **DOWN** keys to highlight **Block: Time New**; then, press the **SELECT** key.
- 3. Enter your Parental Control Blocking PIN, if required.
- 4. Press the **UP** or **DOWN** arrows to highlight the date you want to block, then press the **SELECT** key.
- 5. In the START column, change the time shown to the time you want the block to start as follows:
	- a. Press the **RIGHT** or **LEFT** arrows to highlight a setting.
	- b. Press the **UP** or **DOWN** arrows to change each setting.

*Note: Some cable service providers allow you to enter the time using the numeric keys on your remote control.*

c. When the correct START time is shown, press the **SELECT** key.

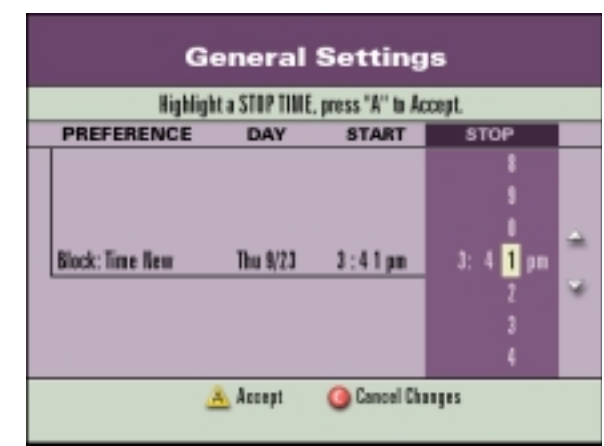

- 6. In the STOP column, change the time shown to the time you want the block to end:
	- a. Press the **RIGHT** or **LEFT** arrows to highlight the setting to change.
	- b. Press the **UP** or **DOWN** arrows to change each setting.
	- c. When the correct STOP time is shown, press the **A** key to accept.
- 7. Press the **EXIT** key to return to watching TV.

*Note: To clear a blocked time, highlight the Block: Time # (the # symbol represents the number of the time period you want to clear); then, press the C key.* 

# **Turning On or Turning Off Parental Control**

When Parental Control is on, the blocks set up earlier are enabled. The blocked channels or programs cannot be viewed.

**Important:** When you turn off Parental Control using Quick Settings, *all* channels, ratings, and times are unblocked.

*Note: Before using Parental Control, you must set up the channels, times, or ratings you want to block. See How To Block and Unblock Channels Using General Settings, How To Block Ratings, and How To Block Programs by Time of Day, in the previous pages.*

- 1. While watching any TV program full-screen, press the **SETTINGS** key. **Result:** The IPG displays the Quick Settings menu.
- 2. At the Quick Settings menu, press the **UP** or **DOWN** arrow keys to highlight **Turn OFF/ON Parental Control.**

*Note: This line of text changes to reflect whether Parental Control is currently off or on.*

3. Press the **SELECT** key to change the setting to ON or OFF.

**Result:** The PIN Entry screen appears.

4. Enter your Parental Control Blocking PIN.

**Important:** To ensure that the Parental Control feature is on, you should power off the DHCT. When you power on the DHCT again, the Parental Control feature will be on.

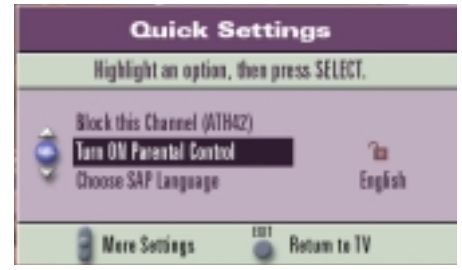

# **Watching a Blocked Program**

Perform the following steps to watch a blocked program.

*Note: This is also an alternate method of turning off Parental Control from a blocked channel or program.*

- 1. Tune to the blocked program. **Result:** The Parental Control: ON alert menu appears.
- 2. Press one of the following keys: *Note: Some cable service providers may not include all of these options.*
	- A—Allow viewing of this program only
	- · B—Allow viewing of this channel only
	- · C—Allow viewing of all programs for the next 2, 4, 6, or 8 hours

*Note: If you select C, press the RIGHT or LEFT arrow keys to select the desired number of hours.*

SELECT—Turn off ALL Parental Control

**Result:** The PIN Entry screen appears.

3. Enter your Parental Control Blocking PIN.

*Note: If you unblock one or more channels without turning off Parental Control, then you will need to repeat this procedure to unblock additional channels.*

**Important:** Each time you turn off the power to the Explorer DHCT, the Parental Control is automatically turned ON.

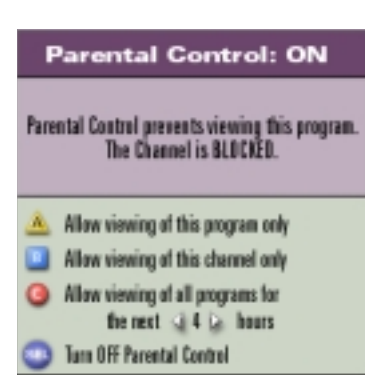

# **What are Favorites?**

The Favorites key on the remote control lets you surf through the channels you have set up as your favorite channels; you skip over other channels.

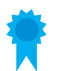

A blue-ribbon symbol on the channel banner indicates that this channel is a favorite channel.

# **Setting Up Your Favorite Channels List**

Perform the following steps to set up your favorite channels list.

- 1. Press the **SETTINGS** key twice.
- 2. At the General Settings menu, press the **UP** or **DOWN** keys to highlight **Viewer: Favorites**; then, press the **SELECT** key.
- 3. Press the **UP** or **DOWN** keys to highlight the channel to add to or remove from your list of favorites. *Notes:*
	- · *Some cable service providers allow you to select the channel number using the numeric keys on your remote control.*
	- · *The current favorites list on this screen does not display all of your favorite channels.*

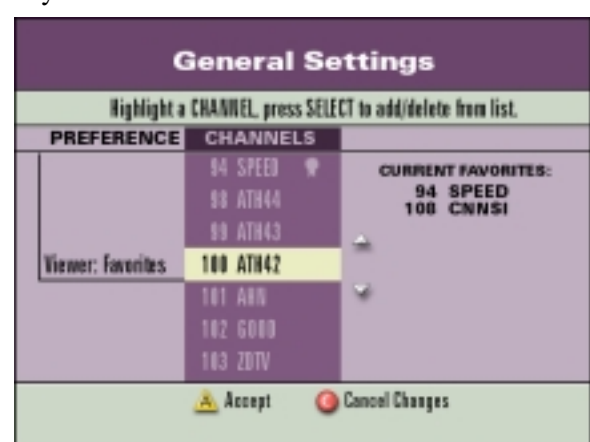

4. Press the **SELECT** key to add the highlighted channel to the current favorites list on the right.

*Note: To remove a channel from the list, highlight a channel that has a Favorite blue ribbon beside it; then, press SELECT to remove the blue ribbon and take the channel off your list of favorites.*

- 5. Press the **A** key to accept your new list of Favorite Channels and return to the General Settings menu.
- 6. Press the **EXIT** key to return to watching TV.

# **Surfing Favorite Channels**

Press the **FAV** key on the remote control to surf the list of channels you set up as your favorites.

#### **What are Timers?**

You can set up several types of timers to turn on and turn off your Explorer DHCT automatically, and to remind you of programs to watch.

# **Setting a Reminder Timer From the Guide**

A Reminder Timer displays a message on your screen reminding you of the program you wanted to watch. You can set up to eight Reminder Timers.

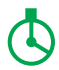

A clock symbol on the channel banner indicates that a Reminder Timer is set.

Perform the following steps to set a Reminder Timer from the Guide.

1. Press the **GUIDE** key on the remote control.

**Result:** The IPG main screen appears in Browse by Channel view. The IPG information appears 2 hours ahead with the program on the first channel in the lineup highlighted.

- 2. Press the **UP**, **DOWN**, **RIGHT,** or **LEFT** arrow keys to move through the list of upcoming programs and to highlight a future program that you want to watch.
- 3. Press the **SELECT** key once. **Result:** The Future Program Options menu appears.
- 4. Press the **UP** or **DOWN** arrow keys to choose **Set a Reminder Timer for...**.

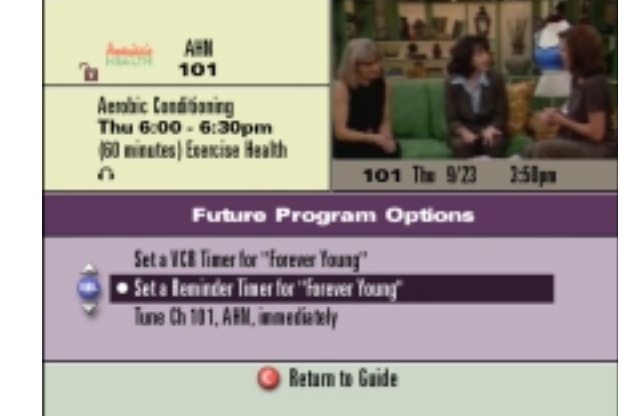

5. Press the **SELECT** key.

**Result:** The timer is set and the IPG main screen appears. A clock icon indicates that a reminder timer was set for the highlighted program.

*Note: You can also use the General Settings menu to set a Reminder Timer. Refer to How To Set a Reminder Timer Using General Settings for instructions.*

#### **Setting or Editing a Reminder Timer Using General Settings**

Perform the following steps to set or edit a Reminder Timer using the General Settings menu.

- 1. Press the **SETTINGS** key twice.
- 2. At the General Settings menu, press the **UP** or **DOWN** keys to highlight **Timer: Remind New**; then, press the **SELECT** key.

*Note: To edit a Reminder timer, highlight the Reminder timer number, then press the SELECT key.*

3. Press the **UP** or **DOWN** arrow keys to highlight the channel you want; then, press the **SELECT** key.

> *Note: Some cable service providers allow you to select the channel number using the numeric keys on your remote control.*

4. Press the **UP** or **DOWN** arrow keys to highlight the date you want; then, press the **SELECT** key.

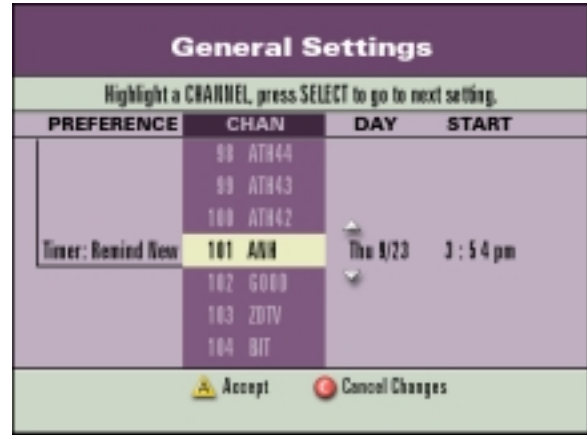

5. In the START column, press the **UP**, **DOWN**, **RIGHT,** or **LEFT** arrow keys to select the start time for the program that you want to watch.

*Note: Some cable service providers allow you to enter the time using the numeric keys on your remote control.*

- 6. If all the information is correct, press the **A** key to accept the timer setting.
- 7. Press the **EXIT** key to return to watching TV. *Note: You can also set a Reminder Timer while using the IPG. See How To Set a Reminder Timer From the Guide for instructions.*

# **Setting a VCR Timer From the Guide**

A VCR Timer tunes your Explorer DHCT to a particular channel at the proper time to record a program. You can set up to eight VCR timers.

**IRECI** A REC symbol on the channel banner indicates that a VCR Timer is set.

Perform the following steps to set a VCR Timer from the Guide.

- 1. Press the **GUIDE** key on the remote control. **Result:** The IPG main screen appears in Browse by Channel view. The IPG information appears 2 hours ahead with the program on the first channel in the lineup highlighted.
- 2. Press the **UP**, **DOWN**, **RIGHT,** or **LEFT** arrow keys to move through the list of future programs and to highlight the future program that you want to record.
- 3. Press the **SELECT** key once. **Result:** The Future Program Options screen appears.
- 4. Press the **UP** or **DOWN** arrow keys to choose **Set a VCR Timer for...**.

ΔШ 101 Aerobic Conditioning Thu 6:00 - 6:30pm (60 minutes) Exercise Health n 101 The 9/23  $452<sub>F</sub>$ **Future Program Options** Set a VCB Timer for "Aerobic Conditioning" . Set a Reminder Timer for "Nerobic Conditioning" Tune Ch 101, ABM, immediately **Beturn to Guide** 

5. Press the **SELECT** key.

**Result:** The timer is set and the IPG main screen appears. A REC icon indicates that a record timer was set for the highlighted program.

#### *Notes:*

- · *If you select a blocked channel, rating, or time for this VCR Timer, a prompt requests you to enter your parental control blocking PIN.*
- · *When you set a VCR timer, you must program your VCR for the proper time. If you have an optional VCR Commander module, the Explorer DHCT automatically starts and stops the VCR function.*

# **Setting or Editing a VCR Timer Using General Settings**

You can set up a timer to record a program on a particular channel on a regular, recurring schedule or record individual programs. You can also edit existing VCR timers.

- 1. Press the **SETTINGS** key twice.
- 2. At the General Settings menu, press the **UP** or **DOWN** keys to highlight **Timer: VCR New**; then, press the **SELECT** key.

*Note: To edit a VCR timer, highlight the VCR timer number; then, press the SELECT key.*

3. Press the **UP** or **DOWN** arrow keys to highlight the channel you want to record; then, press **SELECT** or the **RIGHT** arrow key.

> *Note: Some cable service providers allow you to select the channel number using the numeric keys on your remote control.*

4. In the DAY column, press the **UP** or **DOWN** arrow keys to select

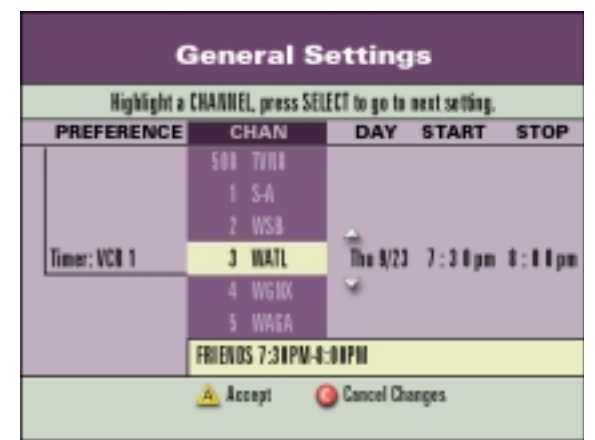

- when and how often you want to record programs; then, press the **SELECT** key.
- 5. In the START column, press the **UP**, **DOWN**, **RIGHT**, or **LEFT** arrow keys to select the start time for the program that you want to record. *Note: Some cable service providers allow you to enter the time using the numeric keys on your remote control.*
- 6. In the STOP column, press the **UP**, **DOWN**, **RIGHT**, or **LEFT** arrow keys to select the time the program stops.
- 7. If all the VCR timer information is correct, press the **A** key to accept the timer setting.
- 8. Press the **EXIT** key to return to watching TV.

#### *Notes:*

- *If you select a blocked channel, rating, or time for this VCR Timer, a prompt requests you to enter your parental control blocking PIN.*
- · *When you set a VCR timer, you must program your VCR for the proper time. If you have an optional VCR Commander module, the Explorer DHCT automatically starts and stops the VCR function.*

# **Setting a Sleep Timer Using General Settings**

Use this feature to set the number of minutes to wait until the timer turns off the Explorer DHCT.

- 1. Press the **SETTINGS** key twice.
- 2. At the General Settings menu, press the **UP** or **DOWN** keys to highlight **Timer: Sleep**; then, press the **SELECT** key.
- 3. Press the **UP** or **DOWN** arrow keys to highlight **Enable**; then, press the **SELECT** key.
- 4. Press the **UP** or **DOWN** arrow keys to select the number of minutes to wait before turning off the DHCT.
- 5. If the number of minutes is correct, press the **A** key to accept the timer setting.

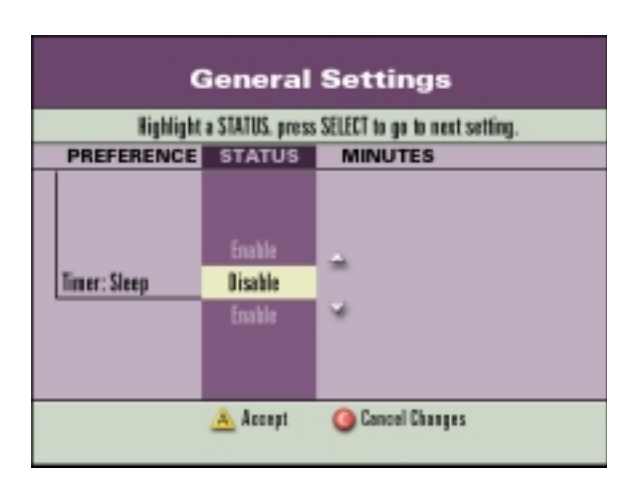

6. Press the **EXIT** key to return to watching TV.

# **Setting a Sleep Timer Using Quick Settings**

- 1. Press the **SETTINGS** key once.
- 2. At the Quick Settings menu, press the **UP** or **DOWN** keys to highlight **Timer: Sleep**.
- 3. Press the **LEFT** or **RIGHT** arrow keys to change the number of minutes before the DHCT turns off.

# **Setting a Timer to Turn Off Your Explorer DHCT**

Use this feature to set the time of day to turn off the Explorer DHCT automatically.

- 1. Press the **SETTINGS** key twice.
- 2. At the General Settings menu, press the **UP** or **DOWN** keys to highlight **Timer: Turn Off**; then, press the **SELECT** key.
- 3. Press the **UP** or **DOWN** arrow keys to highlight **Enable**; then, press the **SELECT** key.
- 4. Press the **UP**, **DOWN**, **RIGHT**, or **LEFT** arrow keys on the remote control to set the day and time you want to turn off the DHCT.

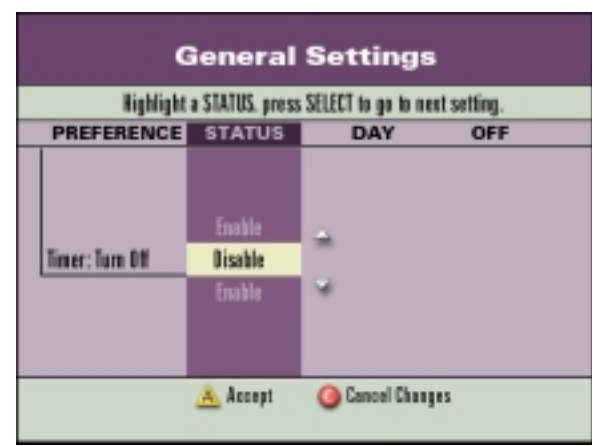

*Note: Some cable service providers allow you to enter the time using the numeric keys on your remote control.*

- 5. When the correct time is shown, press the **A** key to accept the timer setting.
- 6. Press the **EXIT** key to return to watching TV.

# **Setting a Wake-Up Timer**

Use this feature to set the time of day for the timer to turn on the Explorer DHCT automatically.

- 1. Press the **SETTINGS** key twice.
- 2. At the General Settings menu, press the **UP** or **DOWN** keys to highlight **Timer: Wake-up**; then, press the **SELECT** key.
- 3. Press the **UP** or **DOWN** arrow keys to highlight **Enable**; then, press the **SELECT** key.
- 4. Press the **UP**, **DOWN**, **RIGHT,** or **LEFT** keys on the remote control to set the channel and time you want to turn on the DHCT.

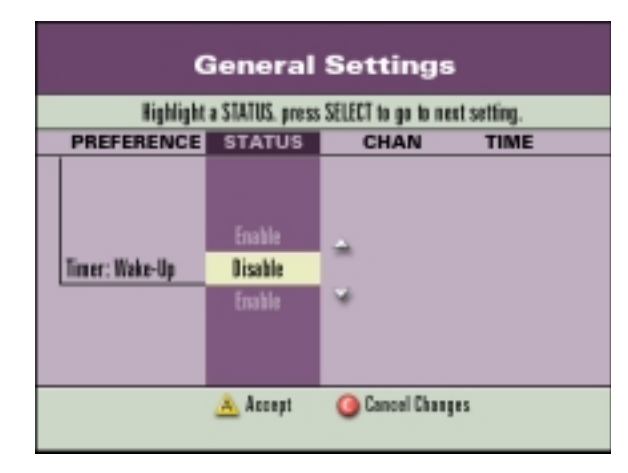

*Note: Some cable service providers allow you to enter the time using the numeric keys on your remote control.*

- 5. When the correct time is shown, press the **A** key to set the timer.
- 6. Press the **EXIT** key to return to watching TV.

# **Canceling an Active REC (Record) Timer**

If the VCR is actively recording a program, the DHCT power indicator must be *on* and you must use the remote control to cancel the active record timer.

- 1. If the DHCT power indicator is off, press the **POWER** key on the DHCT or the remote control.
- 2. Press the **EXIT** key on the remote control. **Result:** The recording is canceled.

# **Canceling a Reminder or VCR Timer From the Guide**

You can cancel an existing Reminder or VCR Timer while viewing the Guide.

- 1. Press the **GUIDE** key on the remote control. **Result:** The IPG main screen appears in Browse by Channel view. The IPG information appears 2 hours ahead with the program on the first channel in the lineup highlighted.
- 2. Press the **UP**, **DOWN**, **RIGHT**, or **LEFT** arrow keys to move through the list of upcoming programs and highlight the future program for which you have already set a timer.

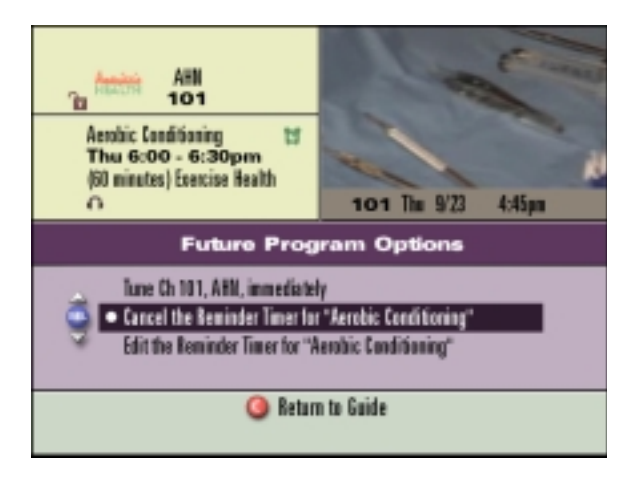

- 3. Press the **SELECT** key once. **Result:** The Future Program Options menu appears.
- 4. Press the **UP** or **DOWN** arrow keys to highlight the cancel option for the timer.
- 5. Press the **SELECT** key on the remote control. **Result:** The timer is now canceled.

# **Canceling a Timer Using General Settings**

You can cancel a timer from the General Settings menu.

- 1. Press the **SETTINGS** key twice.
- 2. At the General Settings menu, press the **UP** or **DOWN** keys to highlight the timer that you want to cancel.
- 3. Press the **C** key to clear (or cancel) the timer. **Result:** The timer is canceled. *Note: You can also cancel a timer by highlighting Timer: All and pressing the SELECT key. Using the UP or DOWN keys, highlight the timer you want to cancel; then, press the SELECT key to clear (or cancel) it.*
- 4. Press **EXIT** to return to watching TV.

#### **About Digital Music Channels**

Digital music channels are listed along with other channels in your Interactive Program Guide. You tune to a music channel just like any other channel. If you have subscribed to the service, you receive the channel.

#### *Notes:*

- *Refer to your* Explorer Digital Home Communications Terminal User's Installation Guide *for instructions for connecting your stereo equipment.*
- *You can add a music channel to your favorites list.*
- *You can set a reminder timer for a program on a music channel.*
- ·*You can record a program on a music channel.*

# **Tuning to Digital Music Channels**

If you know a digital music channel number, you can tune to it directly using the number keys on your remote control. If you do not know a digital music channel number, perform the following steps to find and tune to a digital music channel.

- 1. Press the **GUIDE** key on the remote control. **Result:** The IPG main screen appears in Browse by Channel view. The IPG information appears 2 hours ahead of the current time with the program on the first channel in the lineup highlighted.
- 2. Press the **UP** or **DOWN** arrow keys to move through the channels to highlight your choice of a digital music channel.

*Note: Digital music channels are listed in the Channel Lineup in the back of this guide.*

3. Press the **SELECT** key to tune to a highlighted digital music channel. **Result:** The music plays immediately through your speakers.

### **About Settings**

There are two ways to set options for the Explorer DHCT features while you are watching TV full-screen:

- · Press the **SETTINGS** key *once* to get to **Quick Settings.**
- · Press the **SETTINGS** key *twice* to get to **General Settings.**

Quick Settings and General Settings are described in the following sections.

*Note: Your cable service provider may not offer all the options that are described in the following pages.* 

#### **What are Quick Settings?**

The Quick Settings menu allows you to change quickly the features that you want to change often. You can use Quick Settings to change the following features:

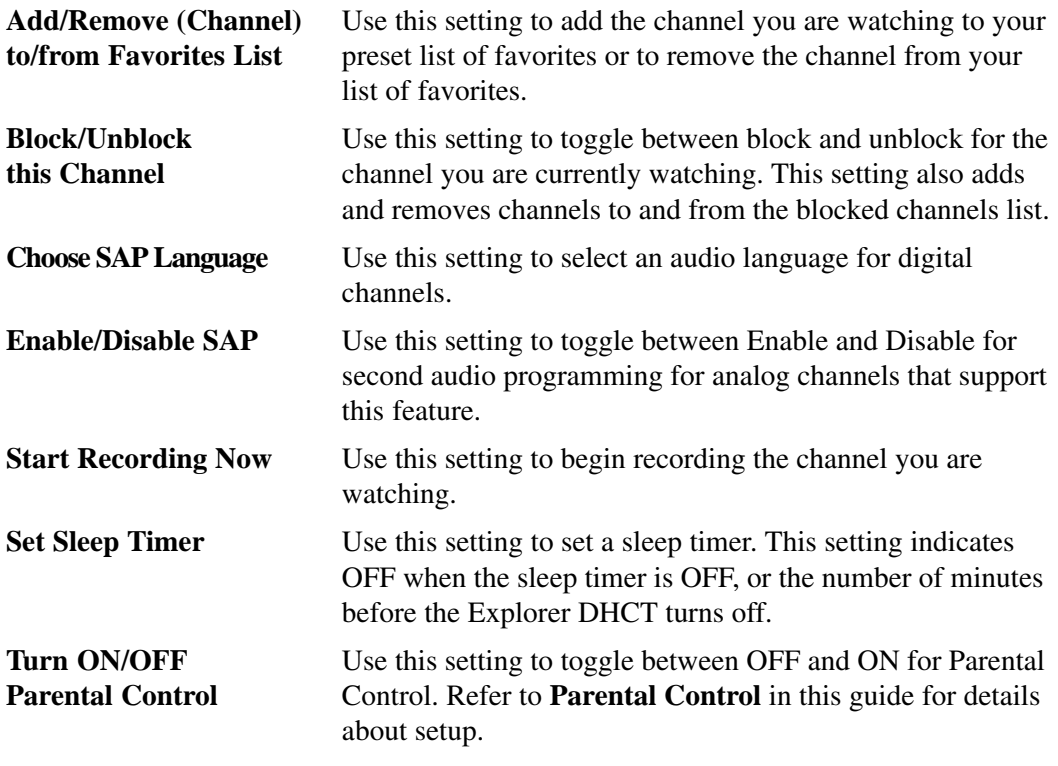

# **Using Quick Settings**

Perform the following steps, while you are watching TV full-screen, to make changes using Quick Settings.

- 1. Press the **SETTINGS** key on the remote control once.
- 2. At the Quick Settings menu, do one of the following:
	- · Press the **UP** or **DOWN** arrow keys to highlight a setting.
	- · Press the **LEFT** or **RIGHT** arrow keys to highlight a sleep timer or language.
- 3. Press the **SELECT** key to perform the highlighted action.

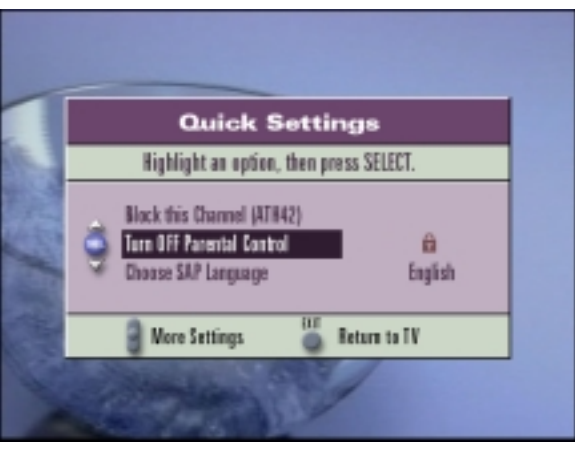

#### **What are General Settings?**

General Settings allow you to set up certain features of the Explorer DHCT according to your preferences. Use the General Settings menu to control the following features:

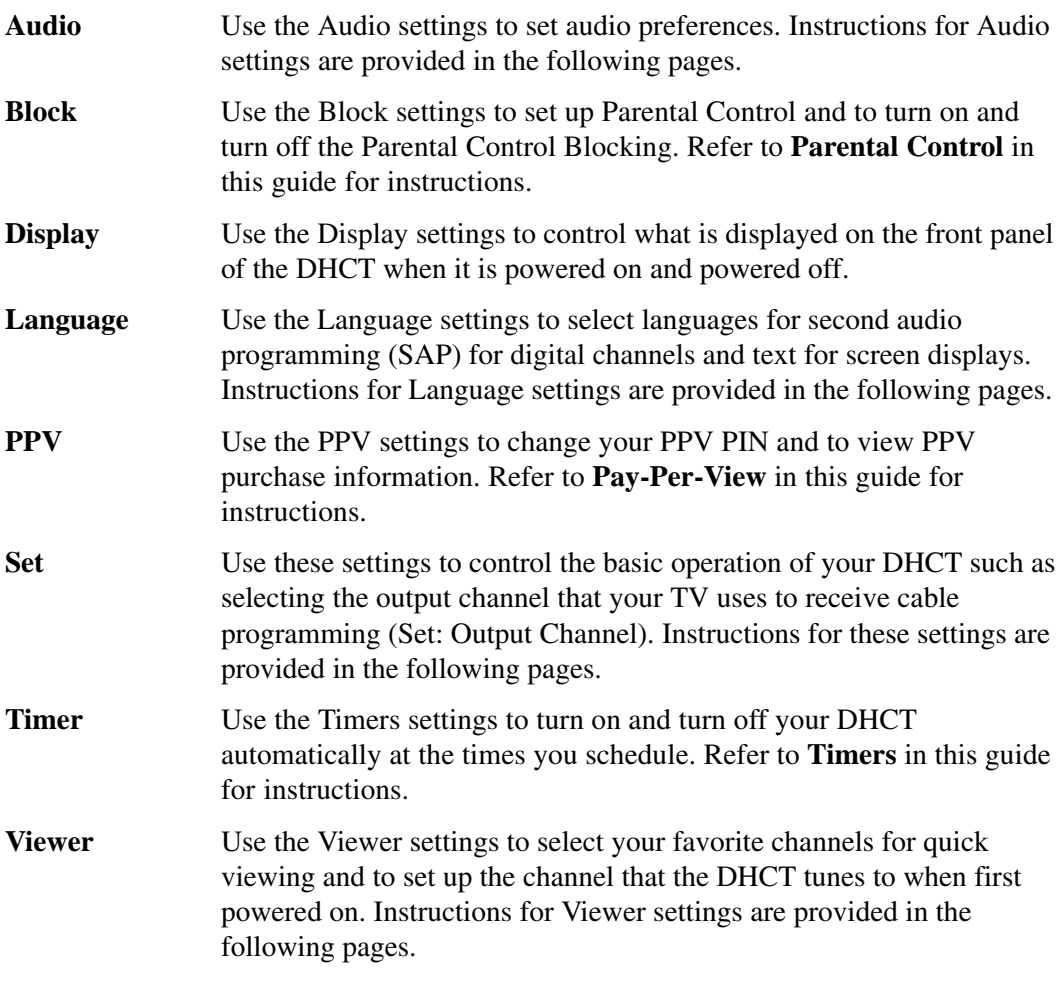

# **Using General Settings**

Perform the following steps to use the General Settings menu.

- 1. Press the **SETTINGS** key twice.
- 2. At the General Settings menu, press the **UP** or **DOWN** arrow keys to move through the list of preferences in the left column and to highlight the setting you want to view or change; then, press the **SELECT** key.
- 3. Press the **UP, DOWN, RIGHT** or **LEFT** arrow keys to select and set the options that are listed.
- 4. When the setting information is correct, press the **A** key.
- 5. Press the **EXIT** key to return to watching TV.

# **Using Online Help for General Settings**

Press the **INFO** key to display online help while scrolling through the list of preferences in General Settings.

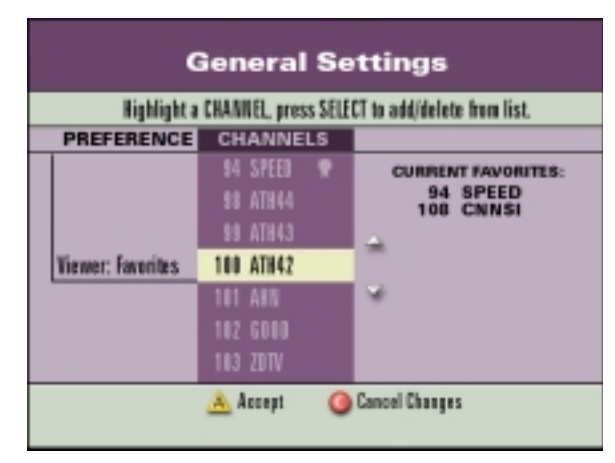

#### **Using Viewer Settings**

Use the Viewer settings to select your favorite channels for quick viewing and to set up the channel that the Explorer DHCT tunes to when you first turn on the power.

#### **Viewer: Favorites**

Use this feature to select the channels that you view most often. After you select your favorite channels, press the **FAV** key on the remote control to browse quickly through the channels that you set up as favorites and to skip over other channels. For detailed instructions, refer to the **Selecting Favorites** section of this guide.

#### **Viewer: Power-On**

Use this feature to select a specific channel for the Explorer DHCT to tune to when you first turn on the power.

Scroll through the list and highlight the channel you want; then, press the **SELECT** key.

*Note: Some cable service providers allow you to select the channel by entering the channel number using the numeric keys on your remote control.*

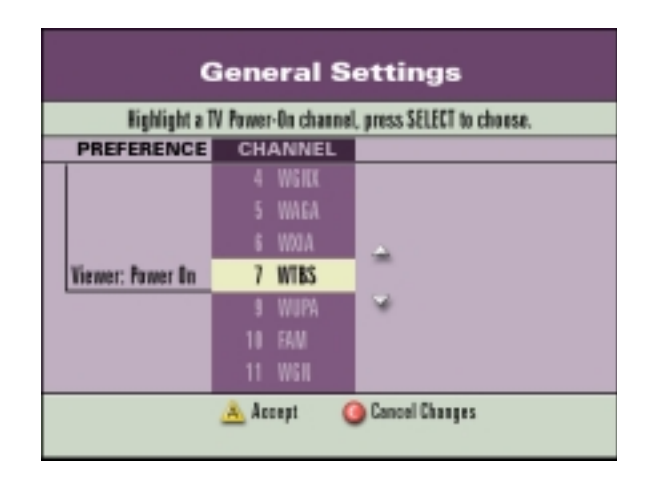

# **Using Language Settings**

Use the language settings to select the second audio language for digital channels and text for screen displays. The default language is English.

#### **Language: Audio**

Use this feature to select the second audio language to use for digital channels that support more than one language.

*Note: Refer to Quick Settings for instructions on enabling SAP for analog channels and for choosing an audio language for the digital channel that is currently tuned.*

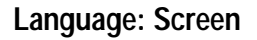

Use this feature to select the language you want the Explorer DHCT to display on the screen and the IPG.

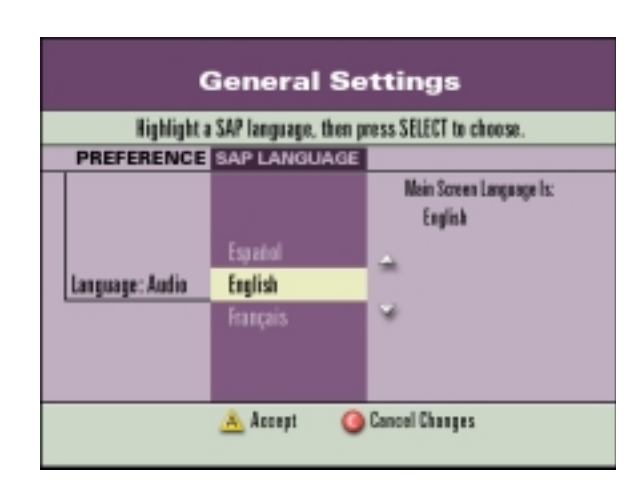

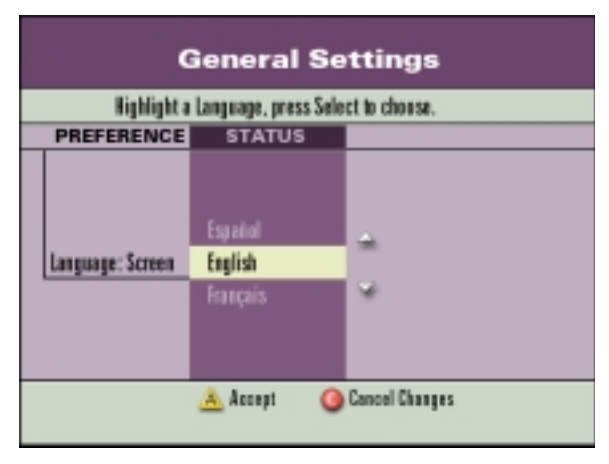

# **Using Audio Settings**

Use the audio settings to set up your volume preferences.

#### **Audio: Range**

Use this feature to set the dynamic range of the Dolby Digital volume.

The setting **Wide** mimics a movie theatre or CD, using the entire dynamic range.

The setting **Narrow** is ideal for programming that contains mostly dialogue.

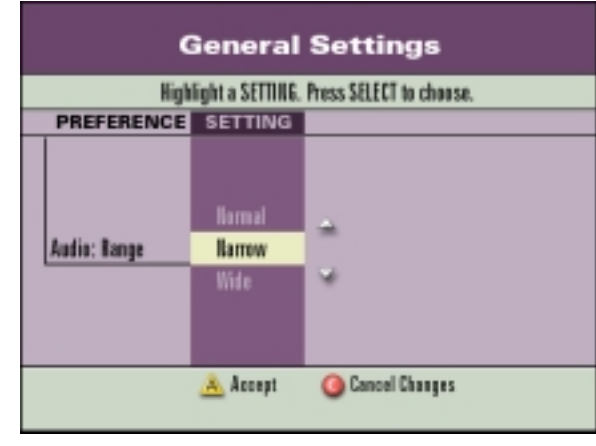

#### **Audio: Volume Control**

Use this feature to set the volume control to one of the following options:

The setting **Fixed** always provides maximum audio output. This setting is recommended if you control the volume using a stereo receiver.

Use the **Variable** setting for all other means of volume control.

*Note: Refer to your remote control user's guide for instructions on programming the remote control to operate your TV.*

#### **Audio: Digital Audio Output Select**

Use this feature to set the format of the digital audio output to either Dolby Digital or other output.

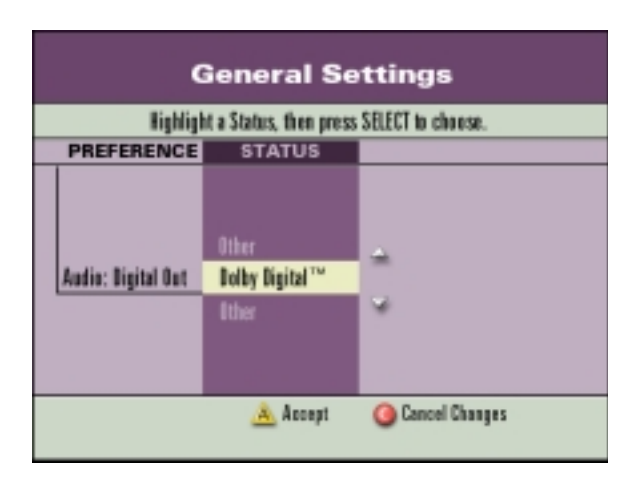

# **Using the Display and Set Control Features**

Use the following settings to control Explorer DHCT and IPG features:

- · Display: Power Off
- Display: Power On
- Set: AC Outlet
- · Set: Bypass
- Set<sup>\*</sup> Color Scheme
- · Set: Output Channel
- Set: VCR Commander

#### **Display: Power Off**

Use this control feature to select the display for the front panel of the DHCT when turned off. The following options are available settings for the front panel display while the DHCT is turned off:

- · The **Time when powered off** setting displays the current time.
- · The **Blank when powered off** setting causes the display to be blank.

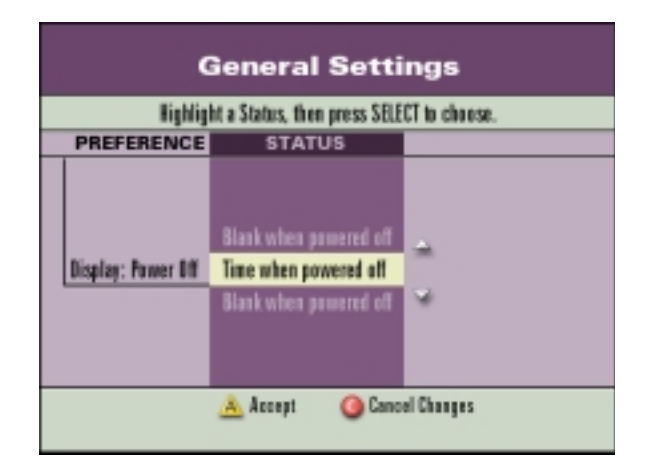

#### **Display: Power On**

Use this control feature to select the display for the front panel of the DHCT when turned on. The following options are available settings for the front panel display while the DHCT is turned on:

- · The **Show Time-of-Day always** setting always displays the current time.
- The **Show Channel when tuning** setting displays the time unless you are changing channels. When you are changing channels, the channel number displays on the DHCT.
- · The **Show Channel always** setting always displays the channel number.

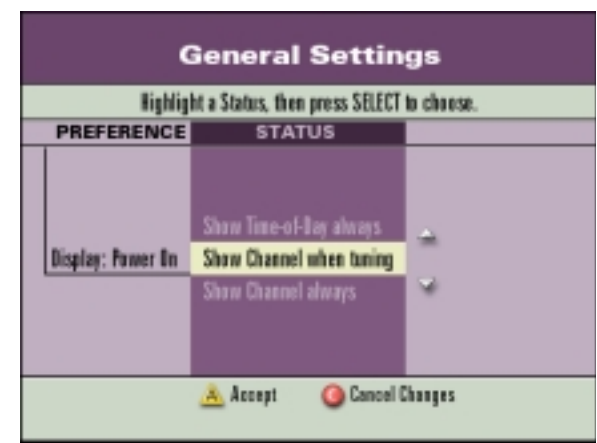

#### **Set: AC Outlet**

Use this feature to control the AC outlet on the back of your Explorer DHCT.

- · The **Always On** setting makes power available to the AC outlet on the back of the DHCT even after the DHCT is turned off. With this setting, you must turn off your TV separately.
- · The **On with Settop** setting makes power available to the AC outlet only when the DHCT is turned on. With this setting, your TV turns on and turns off when you turn on and turn off your DHCT.

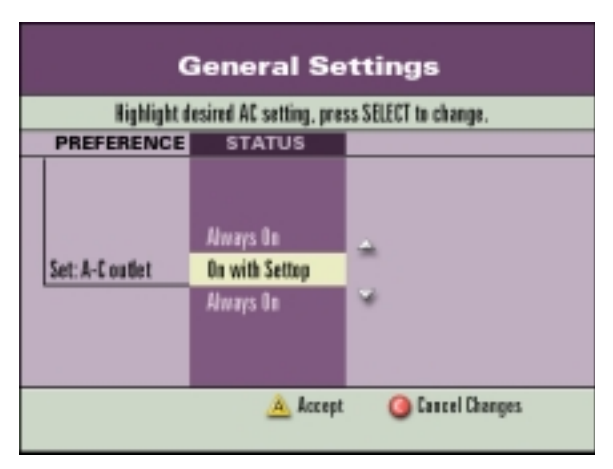

#### **Set: Bypass**

Use this feature to control bypass when the Explorer DHCT is turned off. When set to **Bypassed When Settop is Off**, the cable transmits directly to your TV. With this setting, your TV may not receive digital channels or scrambled analog channels.

*Note: This feature requires an optional RF bypass module. Refer to your* Explorer Digital Home Communications Terminal User's Installation Guide *for more information.*

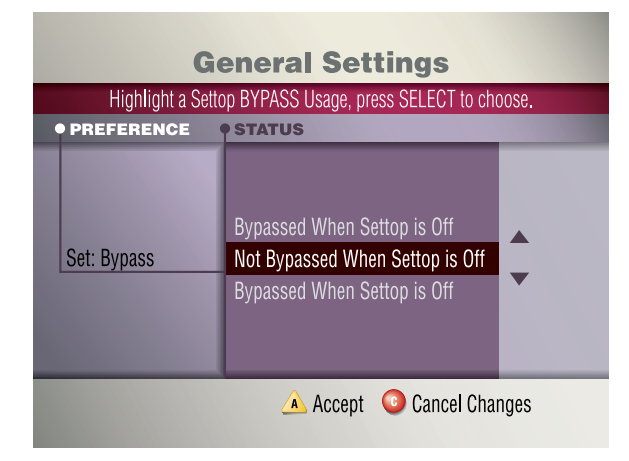

#### **Set: Color Scheme**

Use this feature to select the color of the IPG display. The color schemes are as follows:

- · Aquarium
- · Ball Park
- · Boardwalk
- **Campground**
- Golf Course
- **Roller Rink**
- Town Square

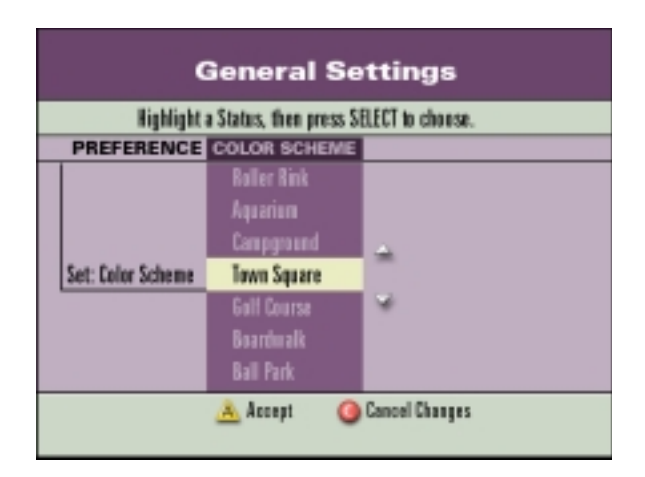

#### **Set: Output Channel**

Use this feature to set the output channel to 3 or 4. Ask your cable service provider which channel to use.

If you have connected a VIDEO or S-Video connector instead of the RF cable to your TV, this setting has no effect.

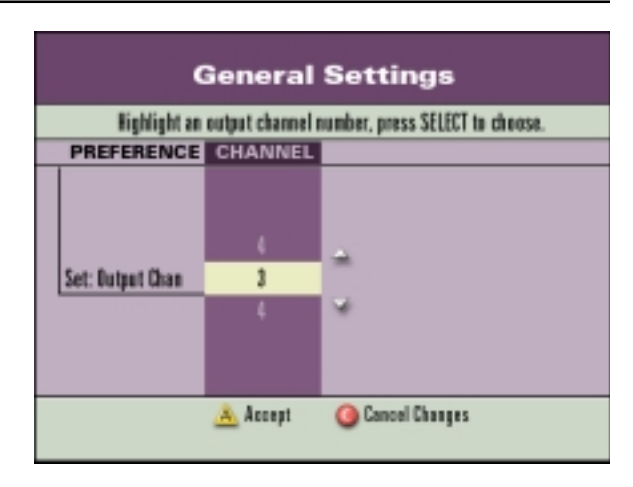

#### **Set: VCR Commander**

Use the VCR Commander setup options to set up the optional VCR Commander recording feature.

The settings are as follows:

- · The **Enable** setting enables the VCR Commander feature to be used with your Explorer DHCT. *Note: You still must set up your VCR Commander feature after you enable its use with this setting.*
- · The **Disable** setting disables the VCR Commander from being used with your Explorer DHCT.
- The **Setup** setting allows you to select the VCR input and VCR codes that are used with the VCR Commander feature.

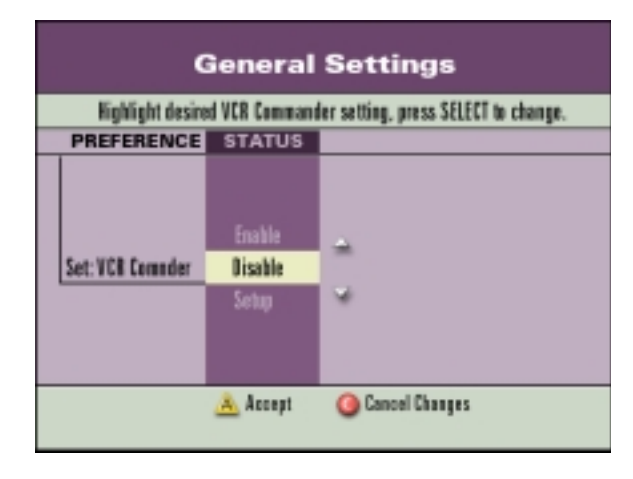

*Note: Refer to the* VCR Commander User's Guide *for detailed instructions on setting up the VCR Commander feature.*

#### **Understanding Ratings**

The following list describes the rating categories and codes that are associated with movies and TV programs in the United States.

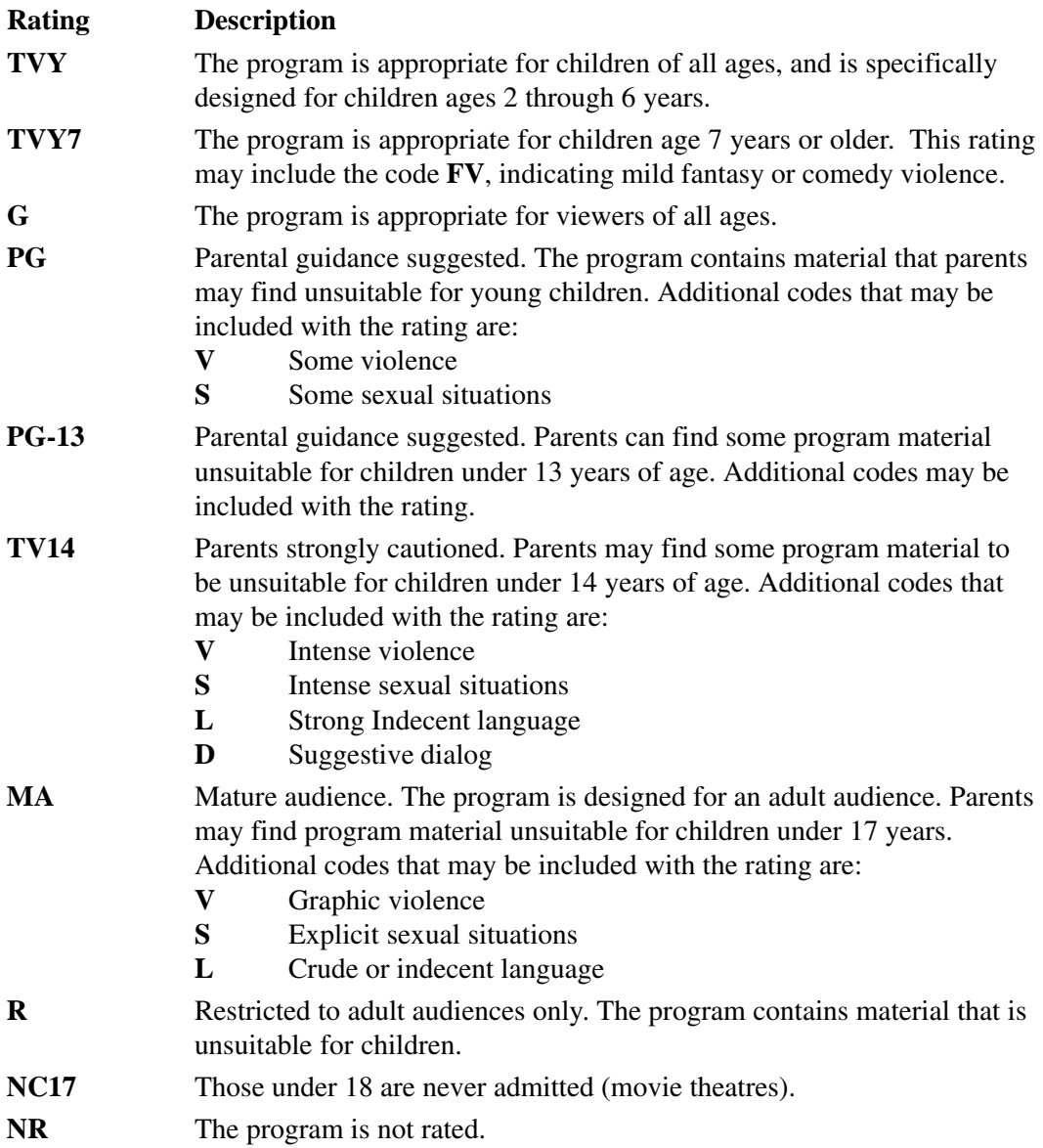

# **Index**

#### **A**

Audio 36, 38, 42-43

#### **B**

**Block** channels 20 programs 22 ratings 21 Blocked channel how to watch 24 symbol 10 Browse banner 11 Browse By 11 Browse by Date 15 Browse by Favorite Channels 25 Browse by Theme 13 Browse by Channel 12 Browse by Title 14 Browsing 11

#### **C**

Cancel a PPV Order 18 Cancel a Timer from General Settings 34 from the guide listing 33 REC timer 33 Change PIN Parental Control Blocking 19 PPV 18 Change Settings General Settings 39 Quick Settings 37 Closed Captioned symbol 10 Copyright 51 Current Channel Banner 9 **D**

Digital Music Channels 35

#### **F**

Favorite channels symbol 10 browse by 25 select your 25 Future Program Options 26, 32

#### **G**

General Settings 38 Block: Channel 20 Block: Rating 21 Block: Timer New 22 Block: PIN 19 Display: Power Off 44 Display: Power On 45 how to use 39 Language: Audio 41 Language: Screen 41 pay per view 17 PPV:PIN 18 PPV: Purchases 17 Set: AC Outlet 45 Set: Audio Level 43 Set: Bypass 46 Set: Color Scheme 46 Set: Output Channel 42 Set: VCR Commander 47 Timer:Sleep 30 Timer: VCR 29 Viewer: Favorites 40 Viewer: Power on 40 GUIDE key 9

#### **I**

Interactive Program Guide. *See* IPG IPG 8 features 8

#### **L**

Language Settings 41 Language: Audio 41 Language: Screen 41 Licensing 51 Listen to Digital Music 35

#### **M**

Main screen 9 Message Bar 9

#### **N**

Notices 51

#### **P**

Parental Blocking 19 block channels 20 block ratings 21 block time of day 22 PIN 19 turn on and off 23 watch blocked channel 24 Parental Control Blocking. *See* Parental Blocking Pay-Per-View 16 canceling an order 18 ordering 16 past purchases 17 pending purchases 17 PIN 18 symbol 10 Program Rating Categories 48

#### **Q**

Quick Settings changing 37

#### **R**

Ratings 48 Reminder timer 26, 27 symbol 10 Remote Control 6

#### **S**

SAP. *See* Second Audio Programming Second Audio Programming 41 symbol 10 Set: AC Outlet 45 Set: Audio Level 41 Set: Bypass 46 Set: Color Scheme 46 Set: Output Channel 47 Set: VCR Commander 47 Settings 36 DHCT control 40 Favorites 40 Language 41 Parental Blocking 19 Pay Per Vview 16 Timers 26 Viewer 40 Stereo symbol 10

#### **T**

Timers 26 canceling 33, 34 reminder timers 26, 27 sleep timers 30 turn off Explorer DHCT 31 VCR timer 28, 29 wake up timer 32

#### **U**

Unblocked channel symbol 10

#### **V**

VCR Timer 28 Viewer: Favorites 40 Viewer: Power-On 40

# **Notices**

# **Trademarks**

Scientific-Atlanta, Scientific-Atlanta ARCs Logo, and Explorer are registered trademarks of Scientific-Atlanta, Inc. VCR Commander is a trademark of Scientific-Atlanta, Inc.

*Other trademarks listed herein are the property of their respective owners.*

# **Disclaimer**

Scientific-Atlanta, Inc. assumes no responsibility for errors or omissions that may appear in this guide. Scientific-Atlanta reserves the right to change this guide at any time without notice

# **Documentation Copyright Notice**

Ó *2000 Scientific-Atlanta, Inc. All rights reserved. Printed in the United States of America.*

Information in this document is subject to change without notice. No part of this document may be reproduced in any form without the express written permission of Scientific-Atlanta, Inc.

# **Software Use Notice**

Scientific-Atlanta, Inc. owns copyrights to the software described in this document and furnishes the software to you under a license agreement. You may only use or copy this software in accordance with the terms of your license agreement.

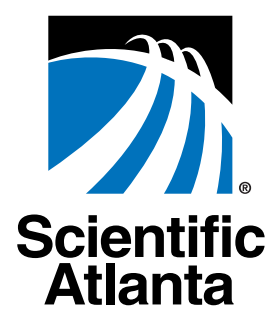

**United States:** Scientific-Atlanta, Inc., 4261 Communications Drive, P. O. Box 6850, Norcross, GA 30091-6850; Tel: 770-903-5000; TWX: 810-799-4912; Telex: 0542898 **Europe:** Scientific-Atlanta Western Europe Limited, Home Park Estate, Kings Langley, Herts WD4 8LZ, England; Tel: +44-1-923-266133; Fax: +44-1-923-269018 **Asia-Pacific:** Scientific-Atlanta (HK), Ltd., Suite 56-57, 5/F New Henry House, 10 Ice House Street, Central, Hong Kong; Tel: 852-2522-5059; Fax: 852-2522-5624

www.scientificatlanta.com

© 2000 Scientific-Atlanta, Inc. <br>All rights reserved. Printed in USA Part Number 717865 Rev B September 2000

Free Manuals Download Website [http://myh66.com](http://myh66.com/) [http://usermanuals.us](http://usermanuals.us/) [http://www.somanuals.com](http://www.somanuals.com/) [http://www.4manuals.cc](http://www.4manuals.cc/) [http://www.manual-lib.com](http://www.manual-lib.com/) [http://www.404manual.com](http://www.404manual.com/) [http://www.luxmanual.com](http://www.luxmanual.com/) [http://aubethermostatmanual.com](http://aubethermostatmanual.com/) Golf course search by state [http://golfingnear.com](http://www.golfingnear.com/)

Email search by domain

[http://emailbydomain.com](http://emailbydomain.com/) Auto manuals search

[http://auto.somanuals.com](http://auto.somanuals.com/) TV manuals search

[http://tv.somanuals.com](http://tv.somanuals.com/)